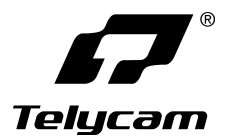

## **Vision+ FN 20X**

## **20X NDI® PTZ Video Camera**

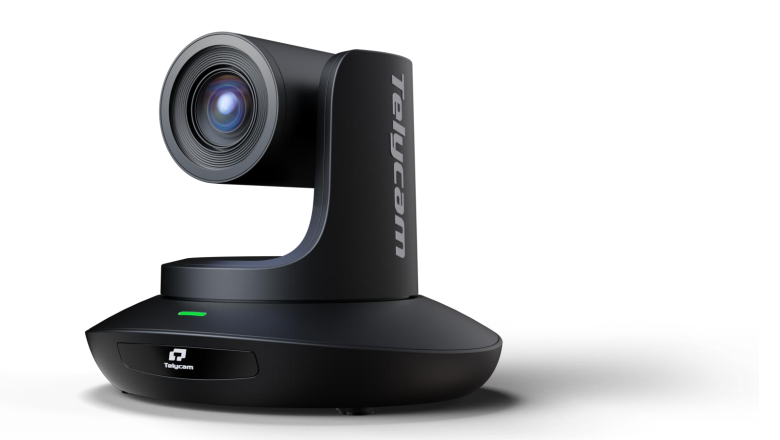

**User Manual V1.0**

## <span id="page-2-0"></span>**CONTENTS**

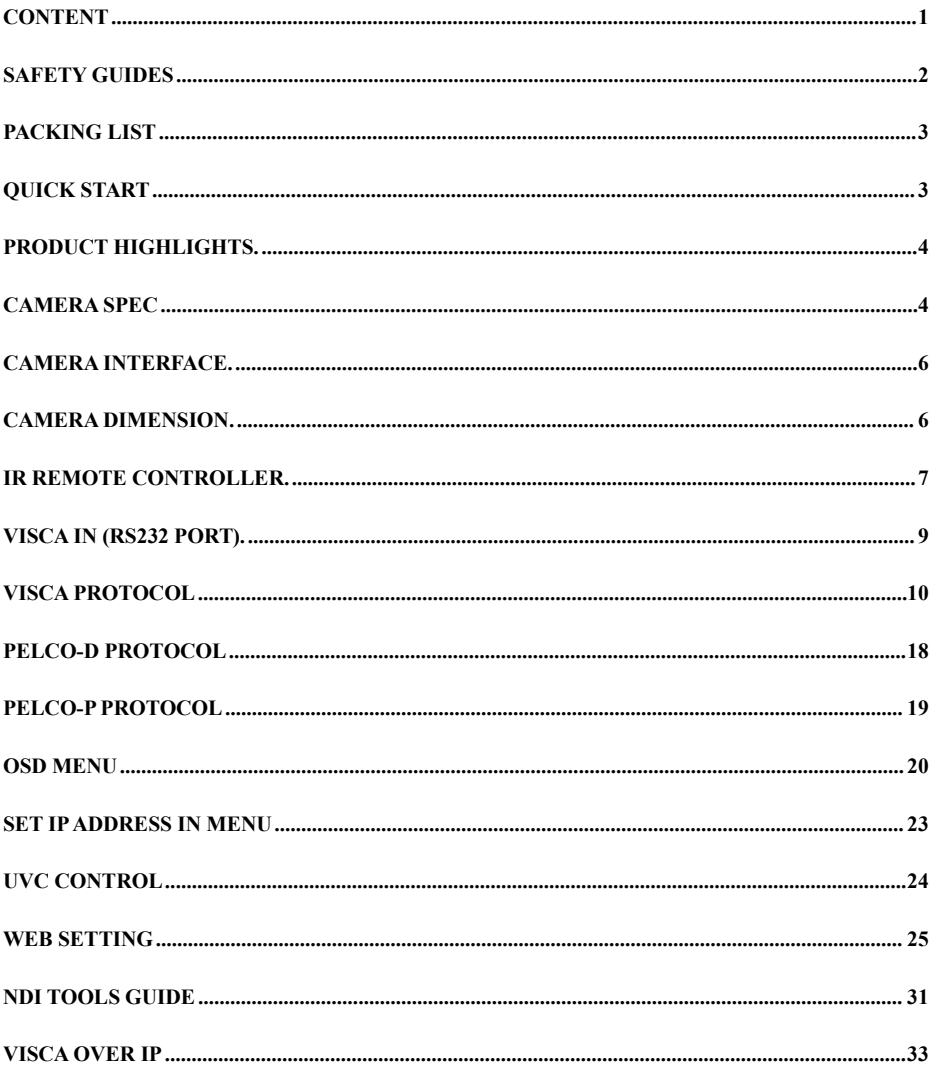

### <span id="page-3-0"></span>**SAFETY GUIDES**

1. Before operation, please fully read and follow all instructionsin the manual. For your safety, always keep this manual with the camera.

2. The camera power input range is  $100-240V \sim AC(50-60)Hz$ , ensure the power supply input within this rate before powering on.

3. The camera power voltage is 12V DC, and the rated current is 2A. We suggestyou use it with the original power supply adapter supplied by the factory.<br>4. Please keep the power cable, video cable and control cable in a safe place. Protect all cables especially the

connectors.

5. Operational environment: -10℃~50℃, humidity less than 80%.To avoid any danger, do not put anything inside the camera, and keep away from the corrosive liquid.

6. Avoid stress, vibration and damp during transportation, storage and installation.

7. Do not detect the camera housing and cover. For any service, please contact authorized technicians.

8. Video cable and control cable should be individually shielded, and cannot be substituted with other cables. Do not direct the camera lens towards strong light, such as the sun or the intensive light.

9. Use a dry and soft cloth to clean the camera housing. Applied with neutral cleaning agent when there is need to clean. To avoid damage on the camera lens, never use strong or abrasive cleaning agents on the camera housing.10. Do not move the camera by holding the camera head. To avoid mechanical trouble, do not rotate the camera

head by hand.

#### NEVER MOVE THE CAMERA MANUALLY WHEN IT IS WORKING.

11. Put the camera on fixed and smooth desk or platform, avoid leaned installation.

12. Power Supply Polarity (Drawing)

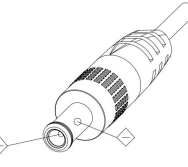

#### **Note:**

The video quality may be affected by the specific frequencies of electromagnetic field.

Never grasp the head of the camera, and never move the camera by hand when it is working, otherwise, mechanism maybe destroyed.

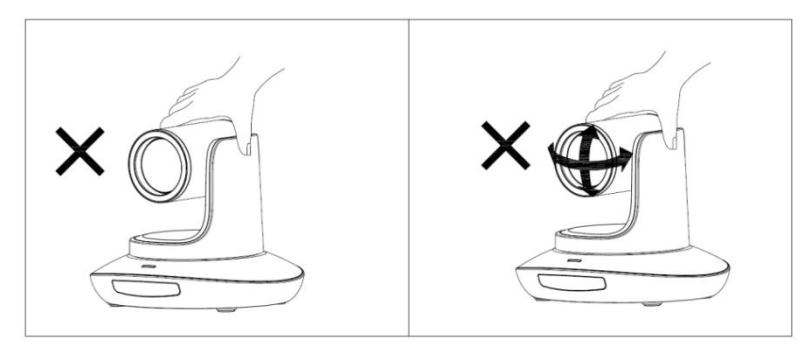

## <span id="page-4-0"></span>**PACKING LIST**

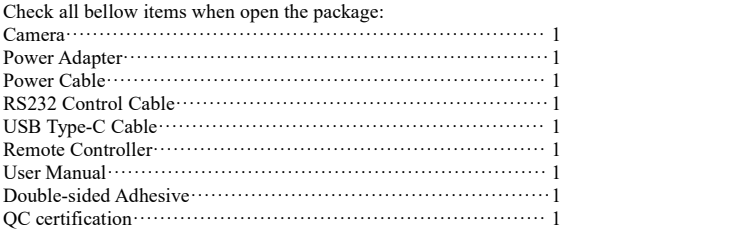

## <span id="page-4-1"></span>**QUICK START**

1.Check all cable connections before power on.

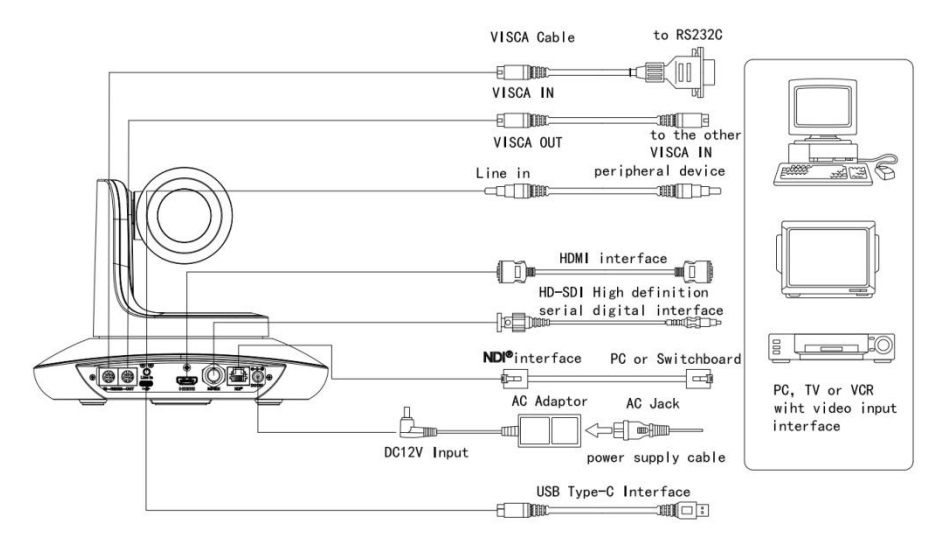

2.Dial Switch Setting (at the bottom of the camera):

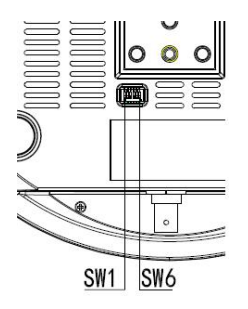

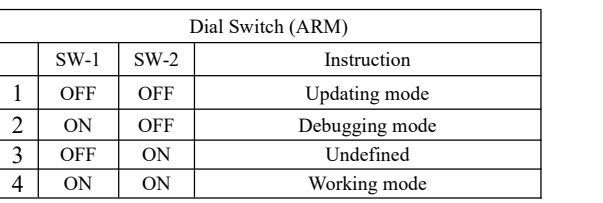

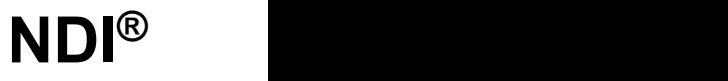

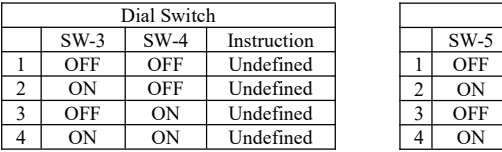

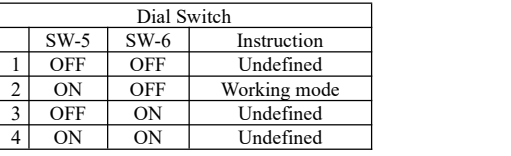

## **PRODUCT HIGHLIGHTS**

- Equipped with the cutting-edge image processing solution, 1/2.8 inch 2.4MP sensor, providing 1080P60 full HD video resolution.
- Big optical lens: 20x optical zoom , with 60 degree field of view.
- Fast and precise focusing performance.
- Supported field upgrade for ISP, ARM and FPGA.
- HDMI, 3G-SDI, USB Type-C, NDI® output for various applications.
- Support RS232/RS48/UVC control.
- Daisy chain supported, max 7 cameras connected in VISCA protocol.
- 128 presets supported; Exposure parameter and white balance parameter can be saved in presets.
- Support the standard UVC protocol, compatible with most of the video conferencing software.
- Support Line in audio input.
- Supports HDMI audio output.
- Support the standard Sony VISCA over IP control interface, you can achieve remote control of the camera through IP.
- Support NDI® video transmission protocol, ultra-low latency, lossless transmission, interactive control.
- Support POE+ power supply, a network cable can solve all the functions of power supply, video and control, while providing high-performance video encoding, video detail effect almost no loss.
- Provide multi-functional infrared remote control, support remote control one key to switch the video format.
- Support for setting IP address in the menu.
- Multi-language menu: support Chinese, English, Russian.

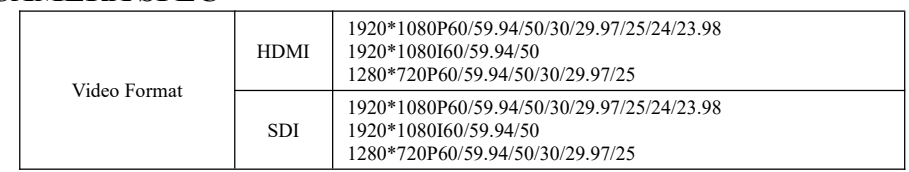

### <span id="page-5-0"></span>**CAMERA SPEC**

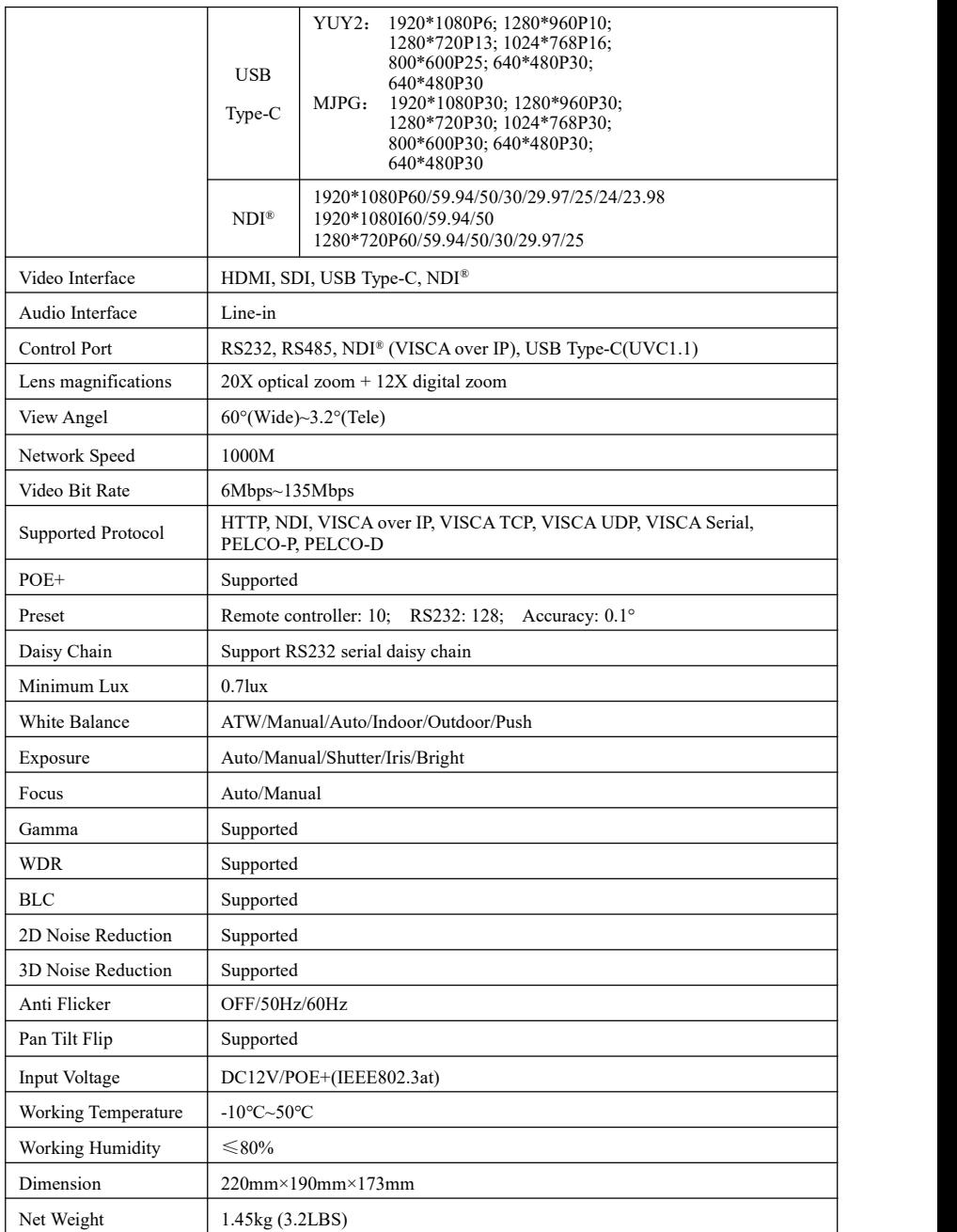

## <span id="page-7-0"></span>**CAMERA INTERFACE**

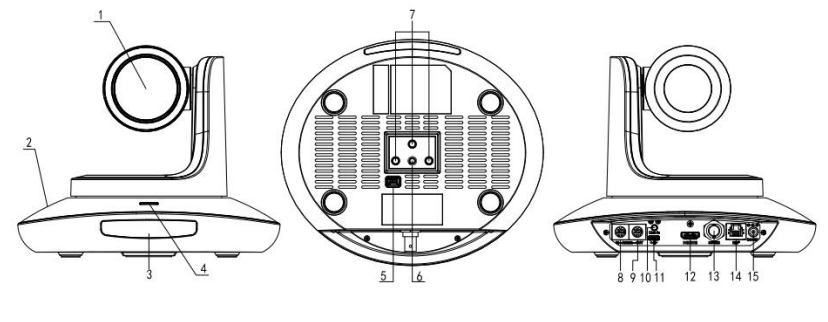

- 
- 1. Camera Lens 6. Tripod Screw Hole 11. USB Type-C port<br>
2. Camera Base 7. Installation Hole 12. HDMI port

4. Power Indicator Light 9. RS232 control port(output)<br>
5. Dial Switch 10. Line in port

- 2. Camera Base 7. Installation Hole 12. HDMI por 3. IR Receiver Panel 8. RS232 control port (input) 13. SDI port 3. IR Receiver Panel 8. RS232 control port (input) 4. Power Indicator Light 9. RS232 control port (output)
	-
	-
	- $13.$  BDI port 14. NDI<sup>®</sup> port 15. DC12V plug

<span id="page-7-1"></span>**CAMERA DIMENSION(MM)**

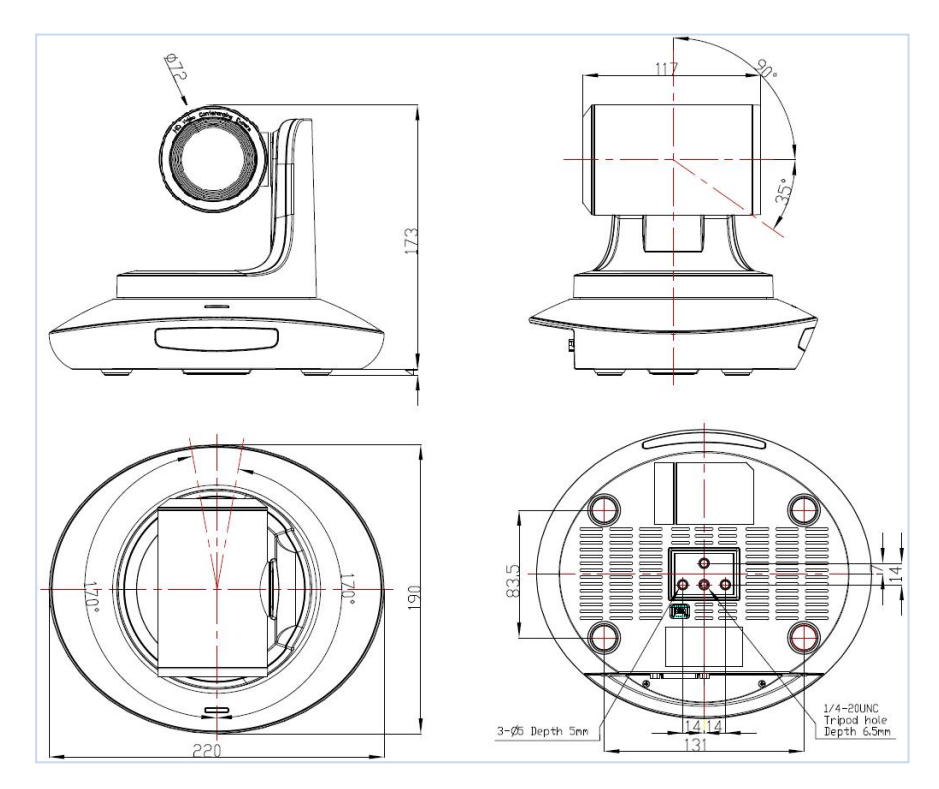

 $-6-$ 

## <span id="page-8-0"></span>**IR REMOTE CONTROLLER**

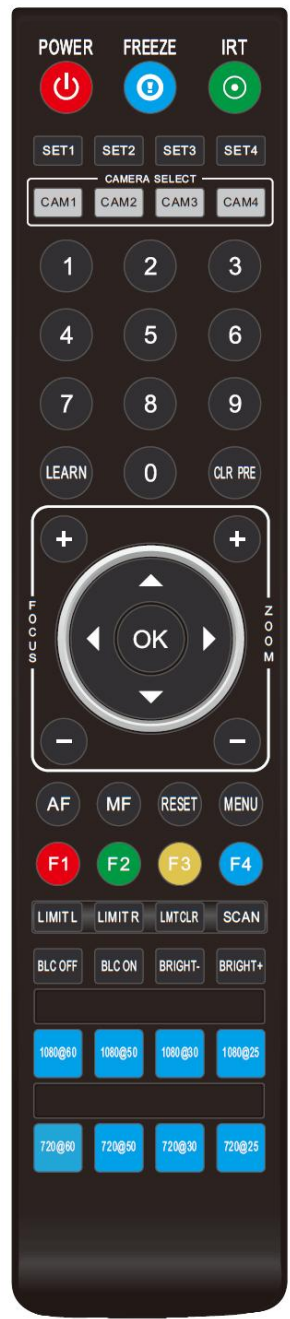

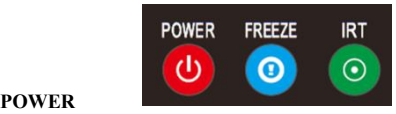

Under normal working mode, short press POWER key, to enter standby mode;

Press it again, the camera will start configuration. and go back to HOME position.

It will go to preset position if power on model has been set before. **FREEZE**

Short press FREEZE key to freeze/ unfreeze the image.

### **IRT (IR Transfer/IR Pass)**

Open / close the IR pass function. Once press the IRT key, the camera will receive and pass the IR remote controlsignal to the codec/terminal (via VISCA IN port).

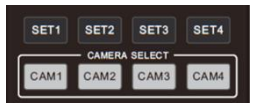

### **SET 1~SET4 ADDRESS SETTING**

Long press for 3seconds until the key light ON, to set camera address. **CAM1~CAM4(CAMERA SELECTING)**

Short press to select the relative camera.

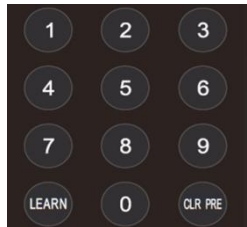

### **NUMBER KEY (1-9)**

Set preset: long press (3 seconds) the number key to set preset. Run preset: Short press the number key to run preset.

### **CLR PRE (CLEAR PRESET)**

CLR PRE+ number key: to clear the relative preset. Long press to clear all preset.

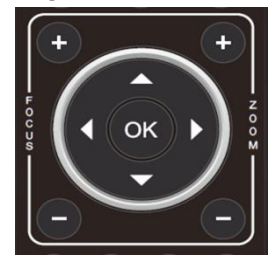

— 7 —

#### **FOCUS KEY ( ON THE LEFT)**

Manual focus, only valid under manual focus model.

#### **ZOOM KEY( ON THE RIGHT SIDE)**

Set the zoom in or zoom out.

#### **NAVIGATE KEY: UP/DOWN/LEFT/RIGHT**

Under working mode, use navigate key to set the pan tilt, and select menu when enter OSD.

#### **OK /HOME KEY**

Under working mode, short press OK to make the camera go back to HOME position; and confirm the selection when enter OSD.

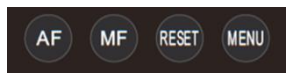

**AF:** Auto Focus

**MF:** Manual Focus

**RESET:** Press 3 seconds to reset camera

**MENU:** Enter OSD menu

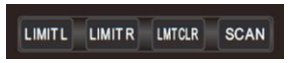

**LEARN+LIMIT L** key**:** Set the pan tilt left limit position.

**LEARN+LIMIT R** key**:** Set the pan tilt right limit position.

**LEARN+LMT CLR** key**:** Clear the limit position.

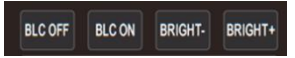

**BLC OFF/ BLC ON**: Not Available

**BRIGHT-/BRIGHT+:** Set image brightness, only valid under bright priority exposure mode.

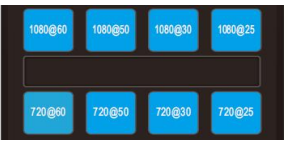

**Video Format Keys:**

Long press 3 seconds to select different video format output.

## <span id="page-10-0"></span>**VISCA IN (RS232 PORT)**

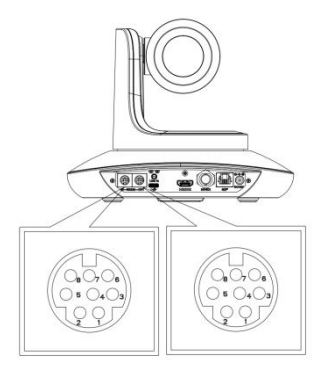

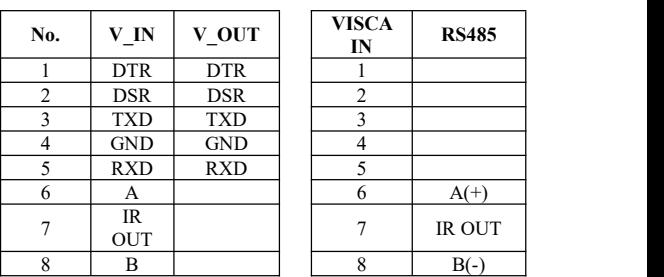

. . . .

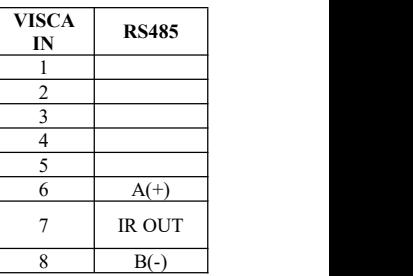

. . . . .

#### **VISCA IN &Mini DIN Connection**

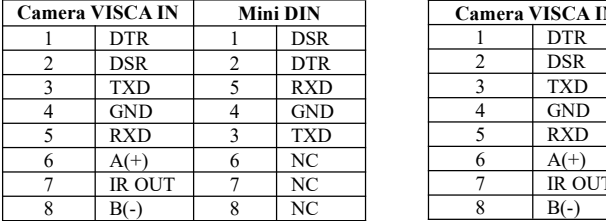

#### **VISCA IN & DB9 Connection**

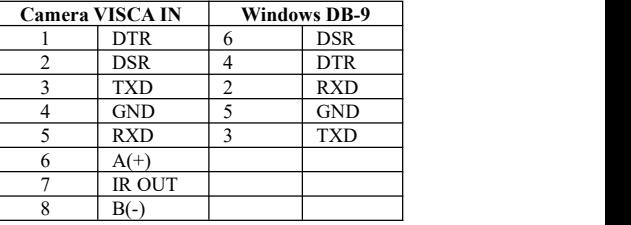

### **VISCA Network Construction:**

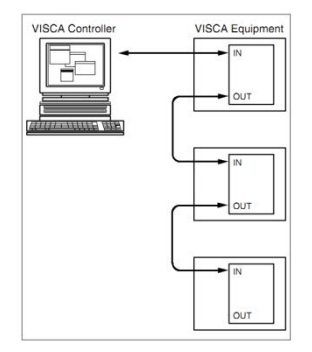

### **SERIAL PORT CONFIGURATION**

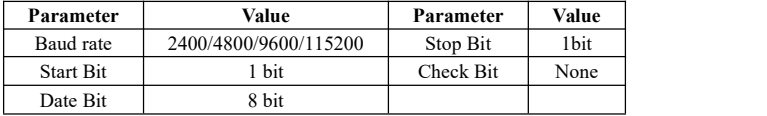

-----

## <span id="page-11-0"></span>**VISCA PROTOCOL**

### **Part1 Camera Return Command**

. <u>. . . . . . .</u> .

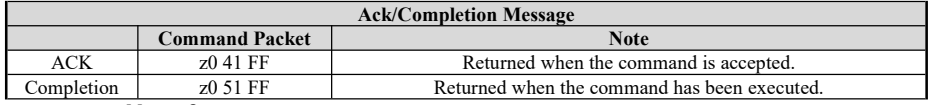

**z = camera address+8**

ر سے سر

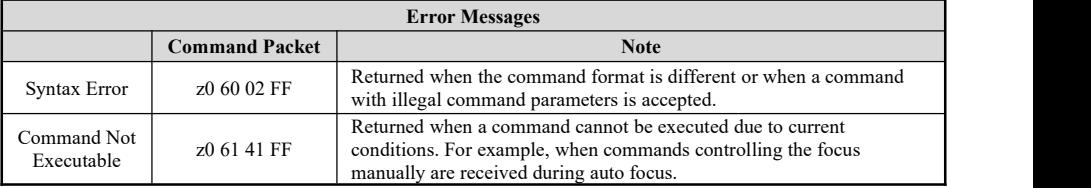

### **Part 2 Camera Control Command**

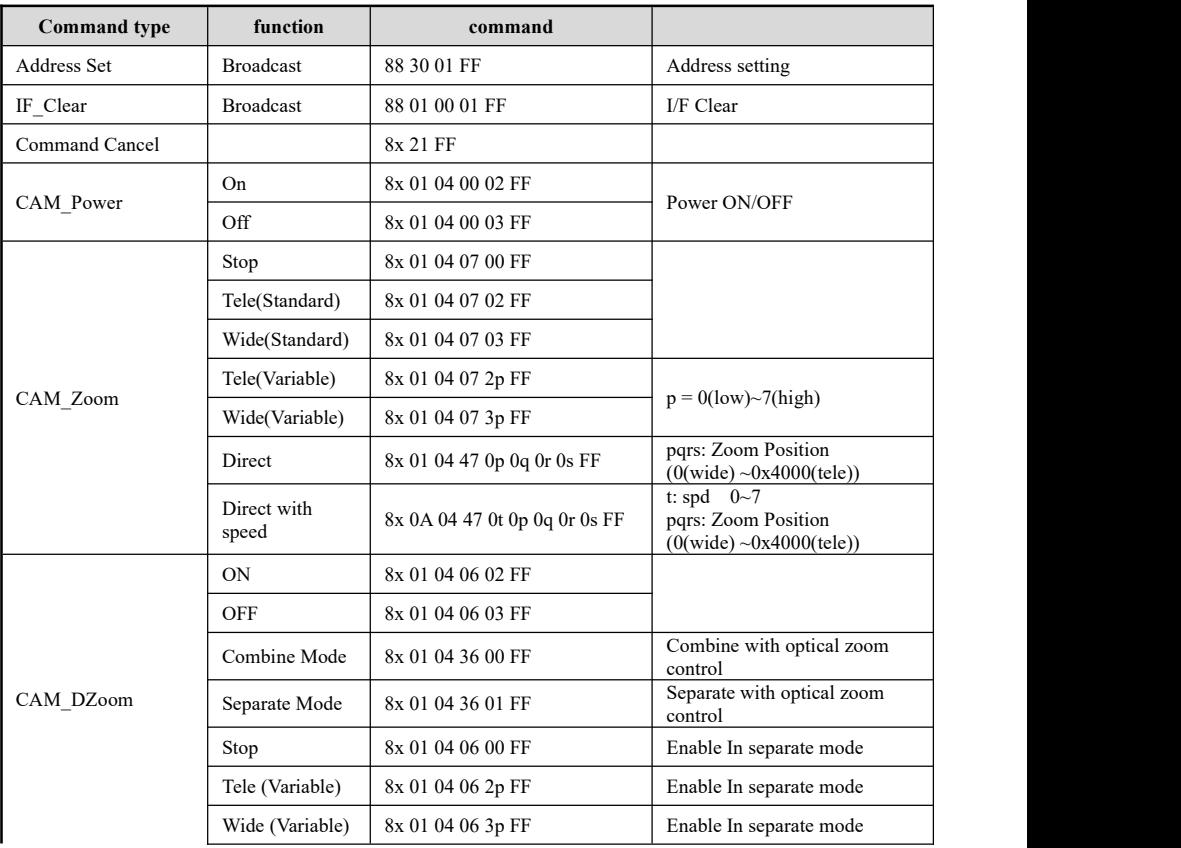

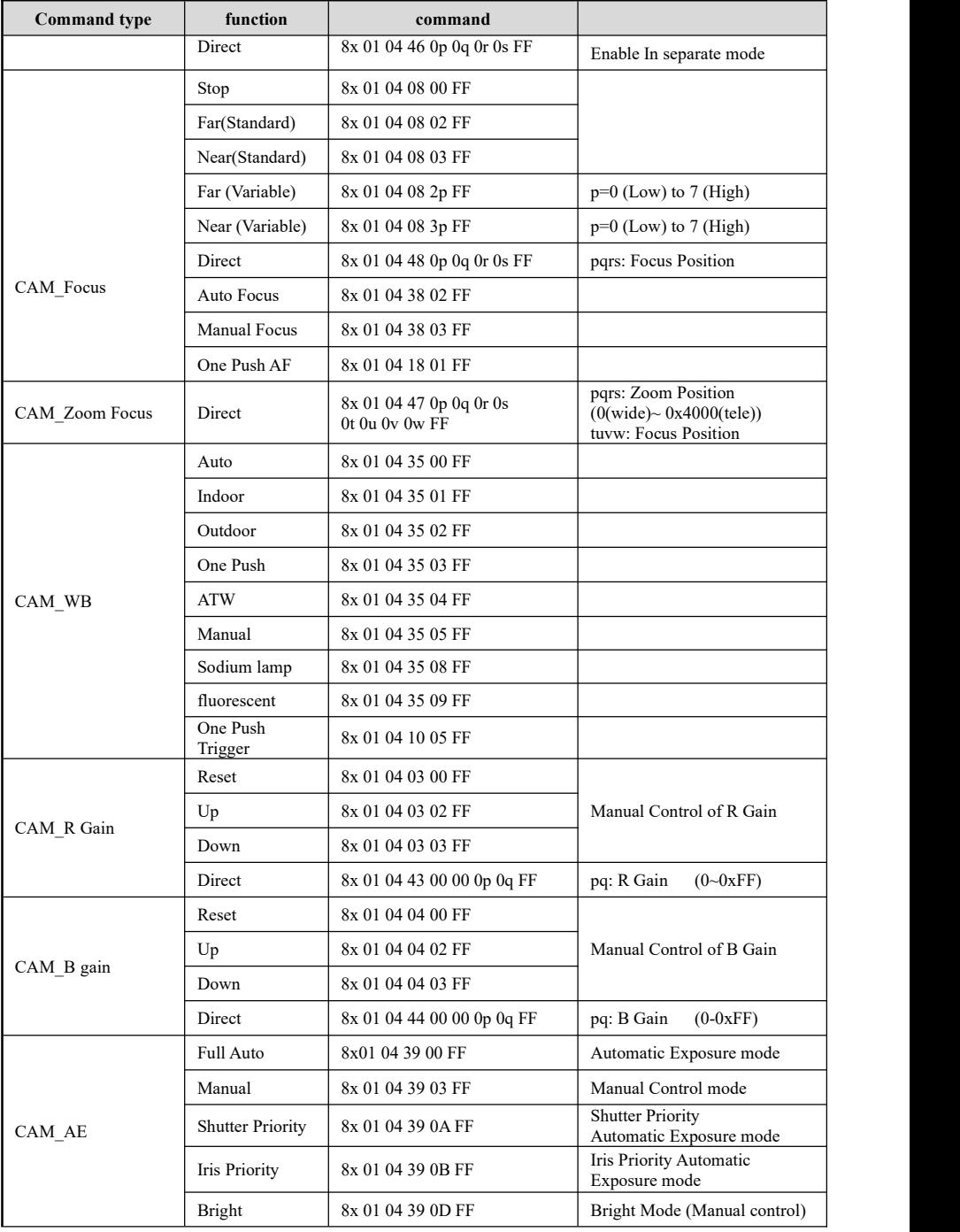

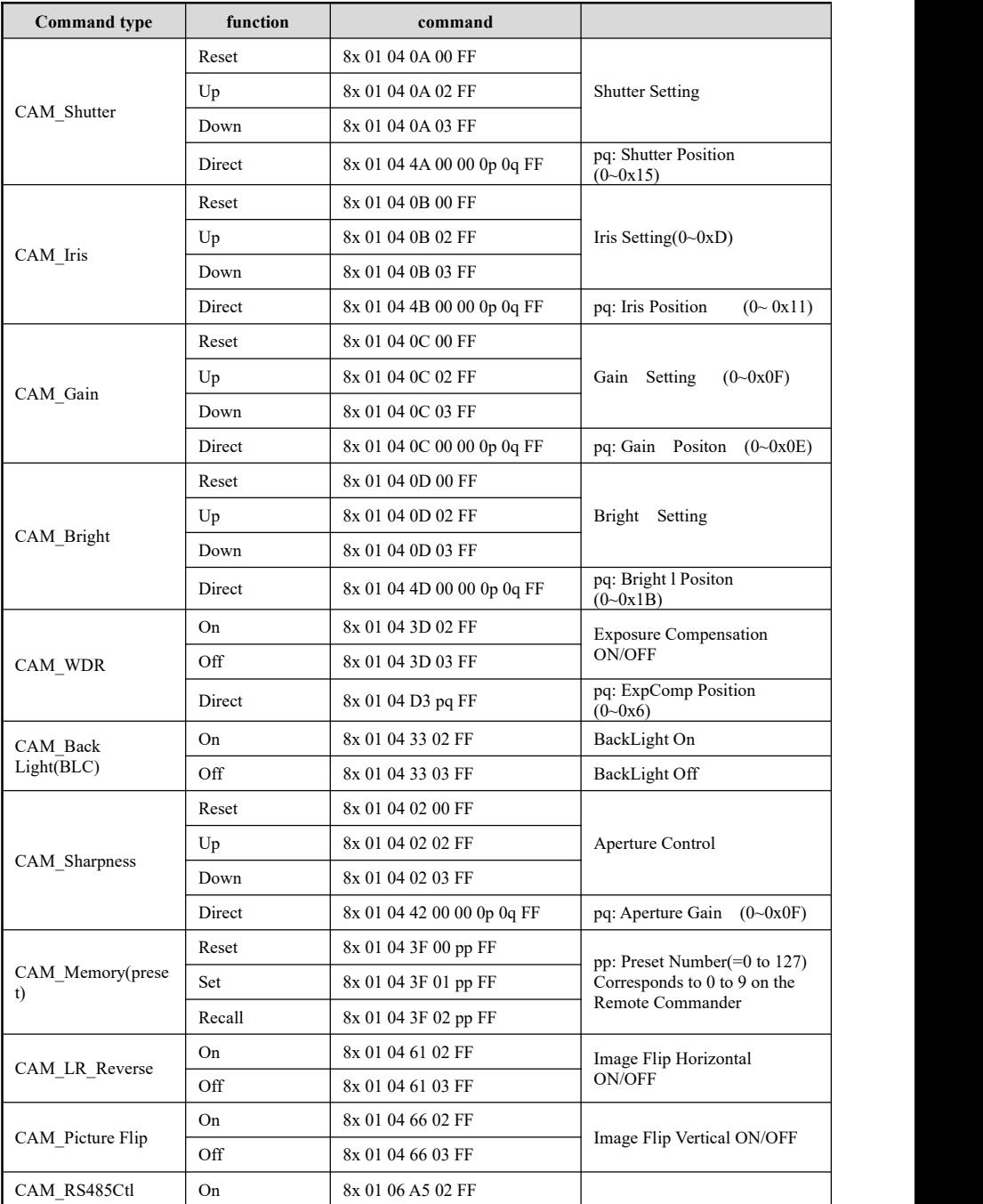

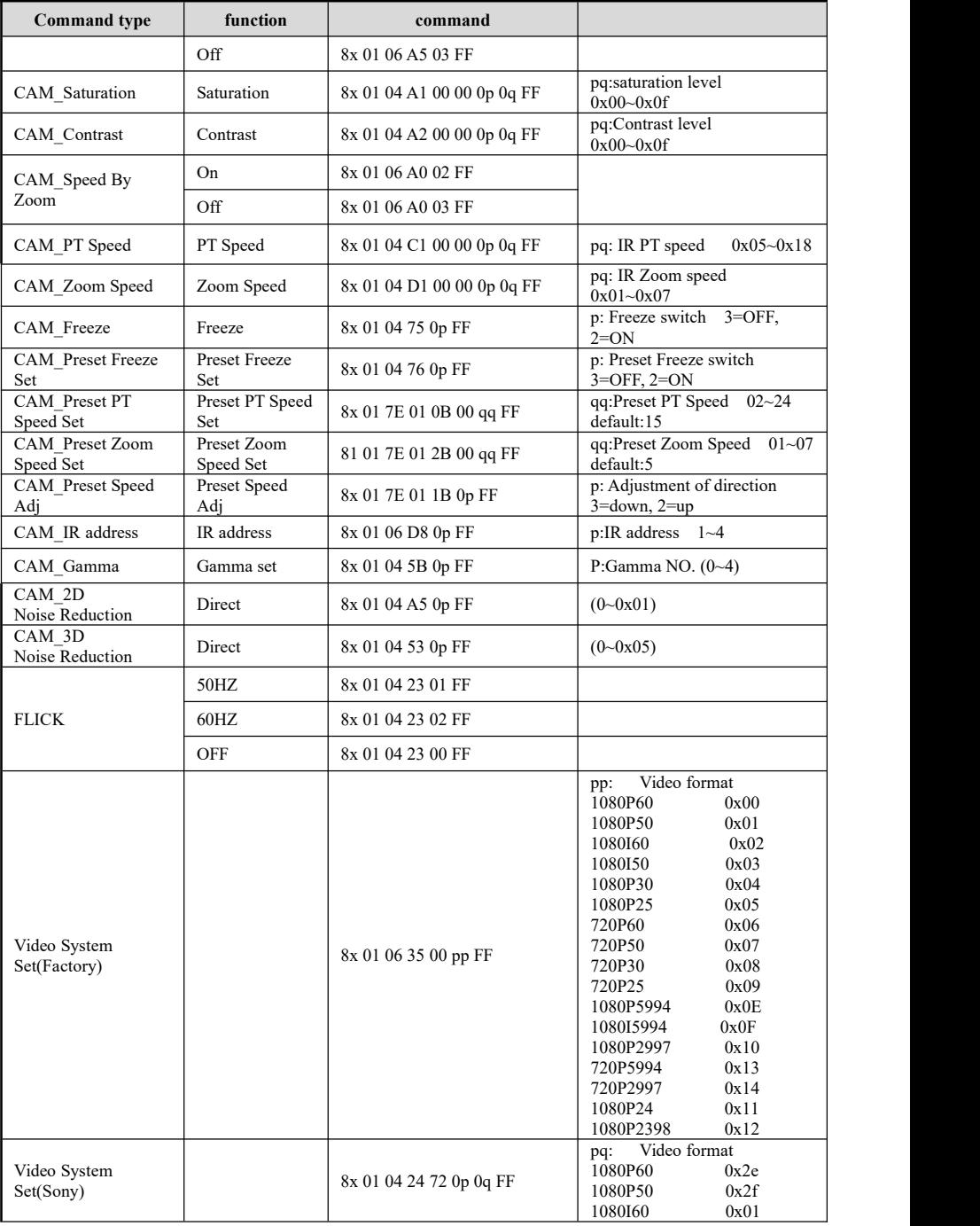

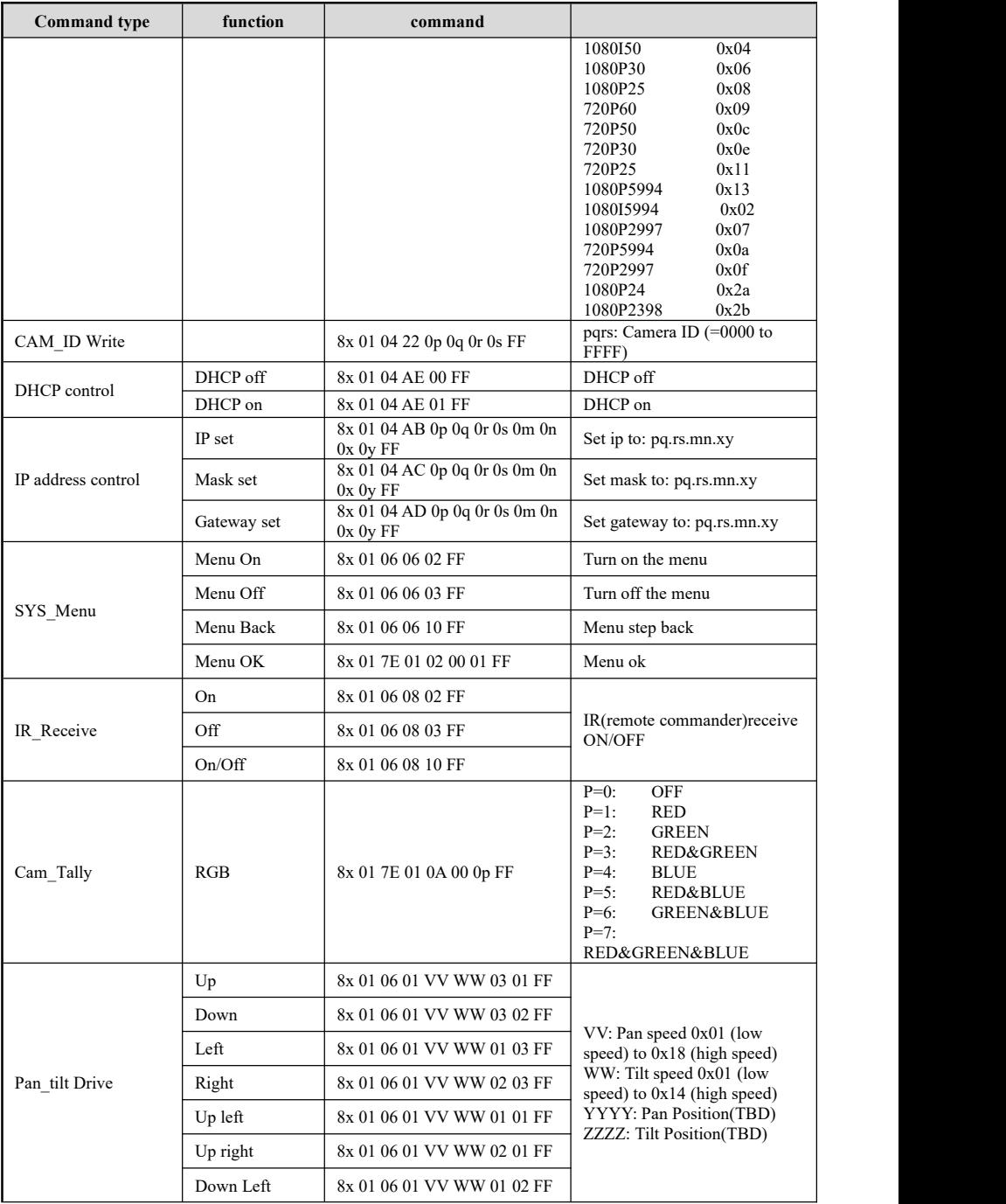

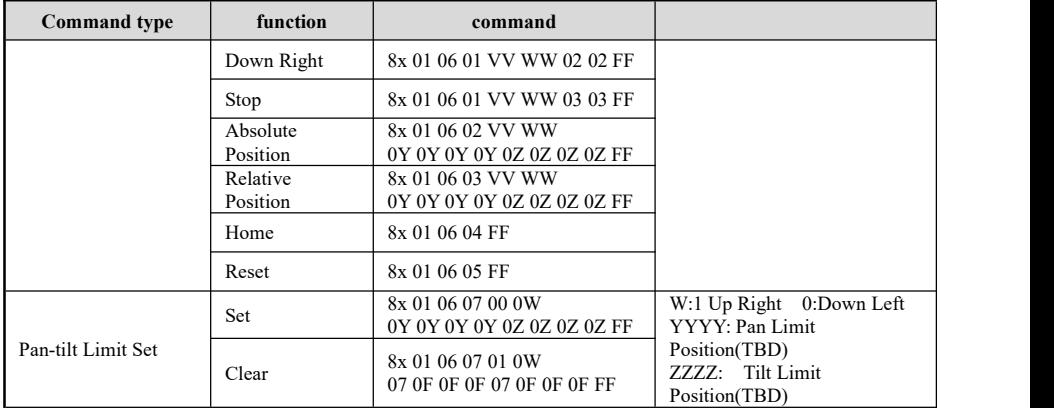

### **Part 3 Camera Lnquiry Command**

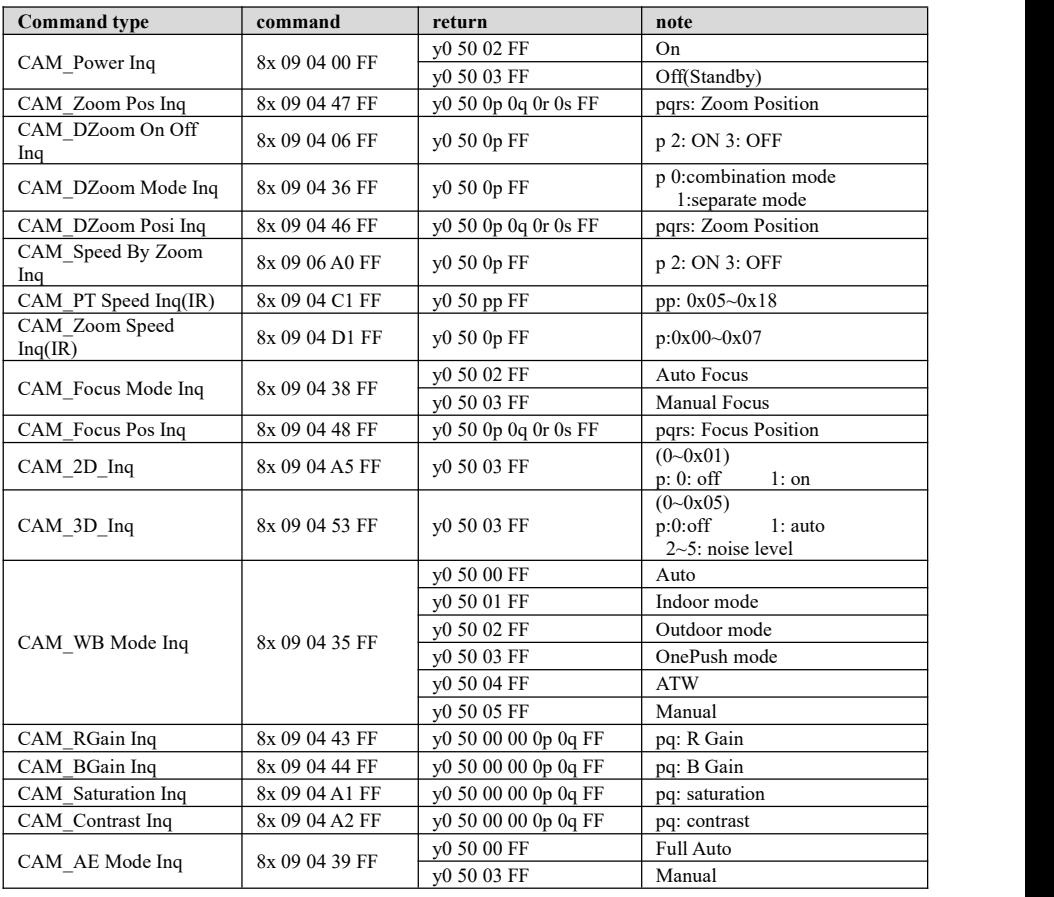

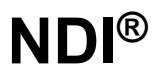

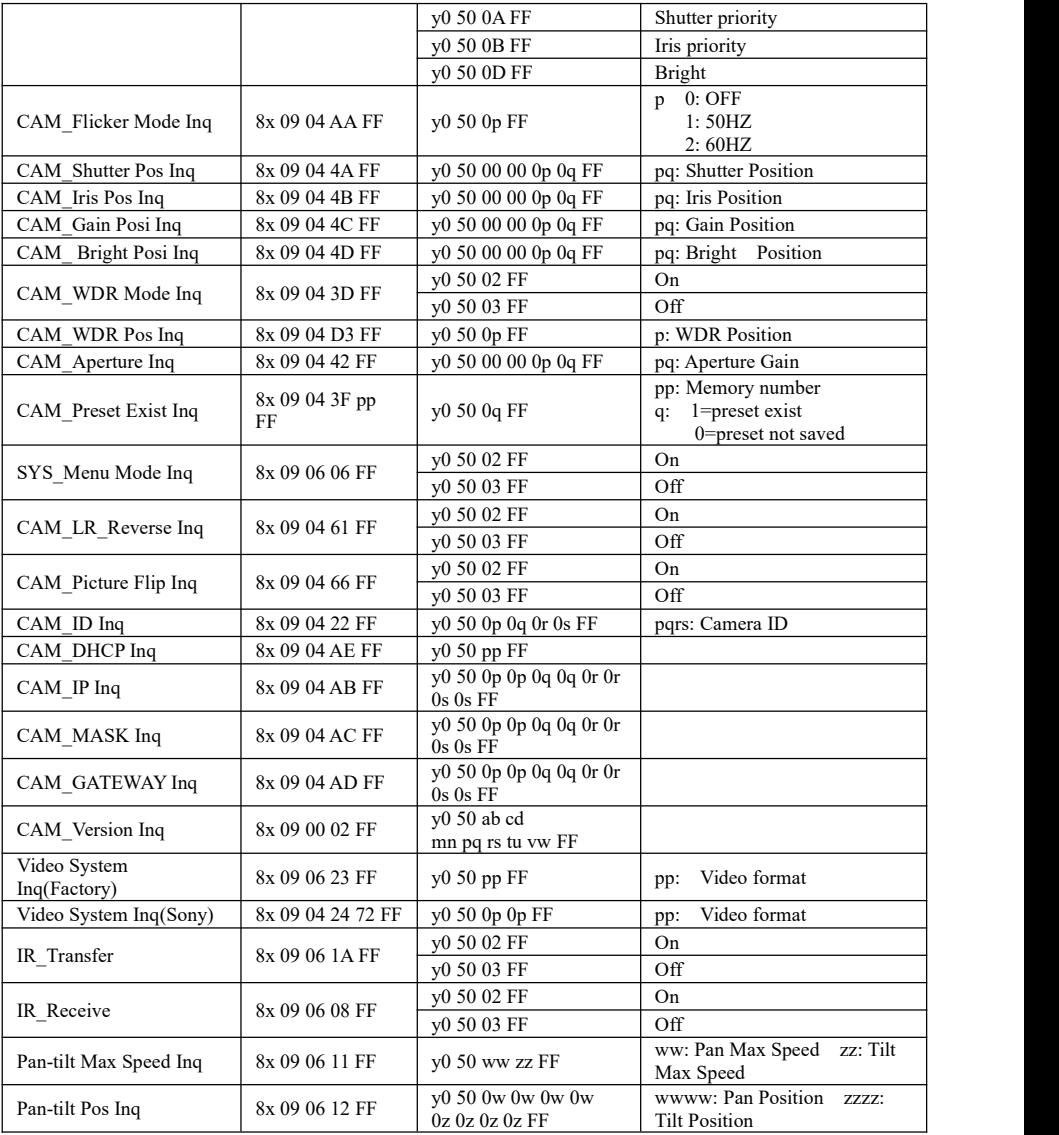

**Note:**  $[x]$  means the camera address ;  $[y] = [x + 8]$ .

### **VISCA PAN TILT ABSOLUTE POSITION VALUE**

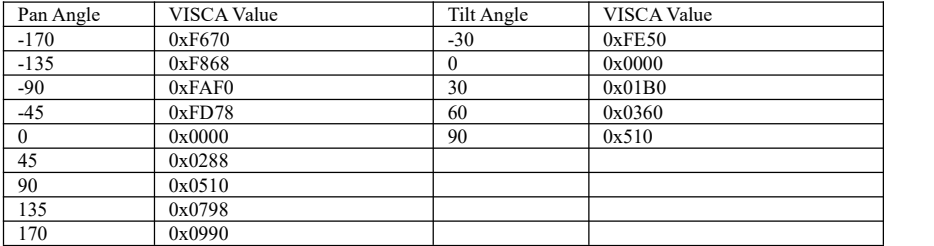

### **VISCA PAN TILT SPEED VALUE**

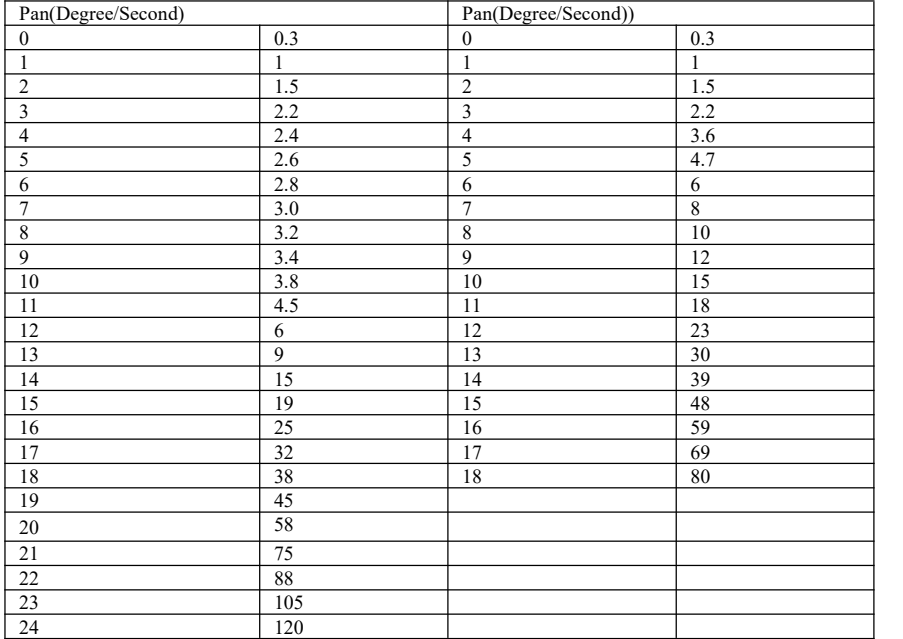

----

----

. <u>. . . . . . . . . . . .</u> .

## <span id="page-19-0"></span>**PELCO-D Protocol Command List**

-----

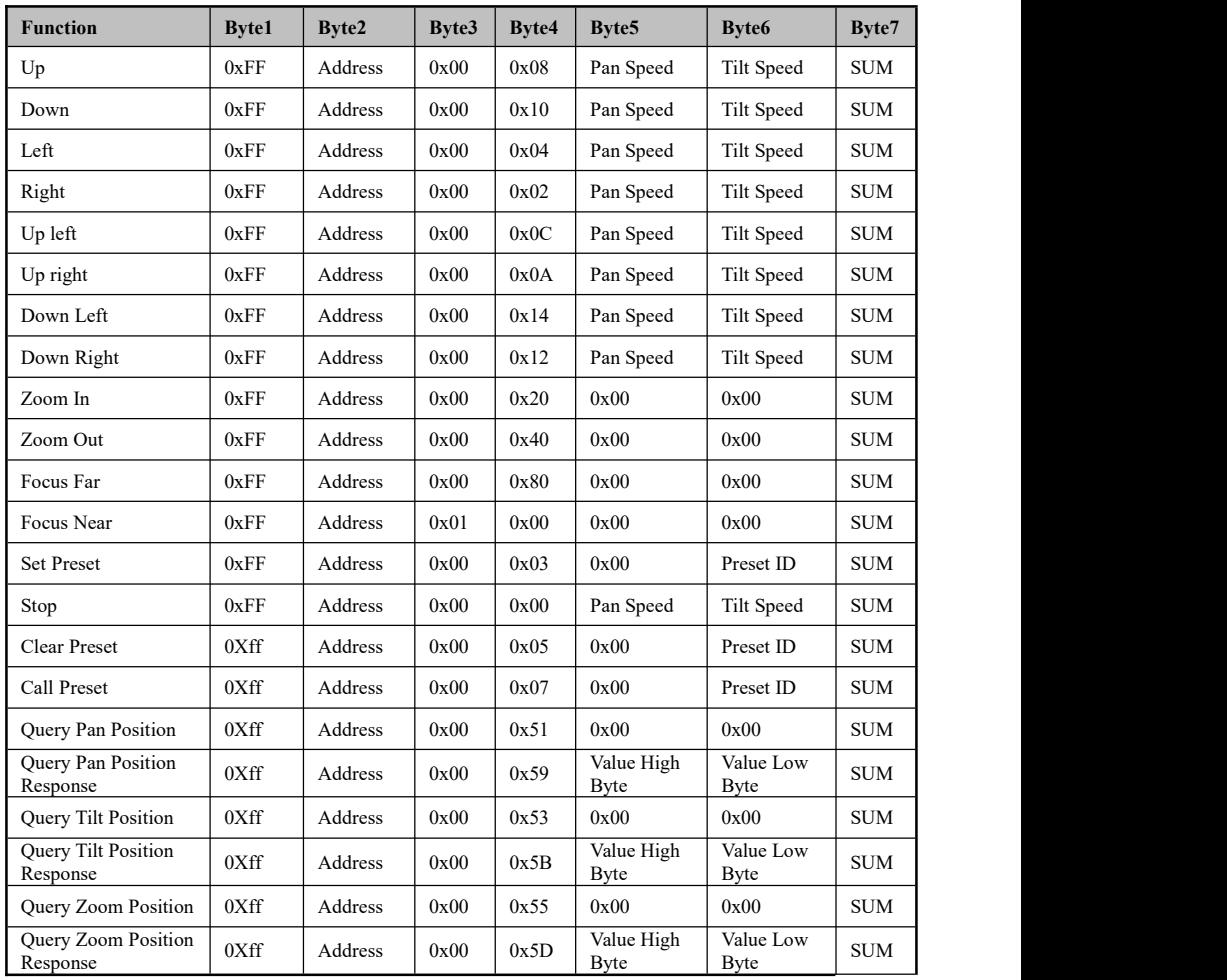

-------

------

## <span id="page-20-0"></span>**PELCO-P Protocol Command List**

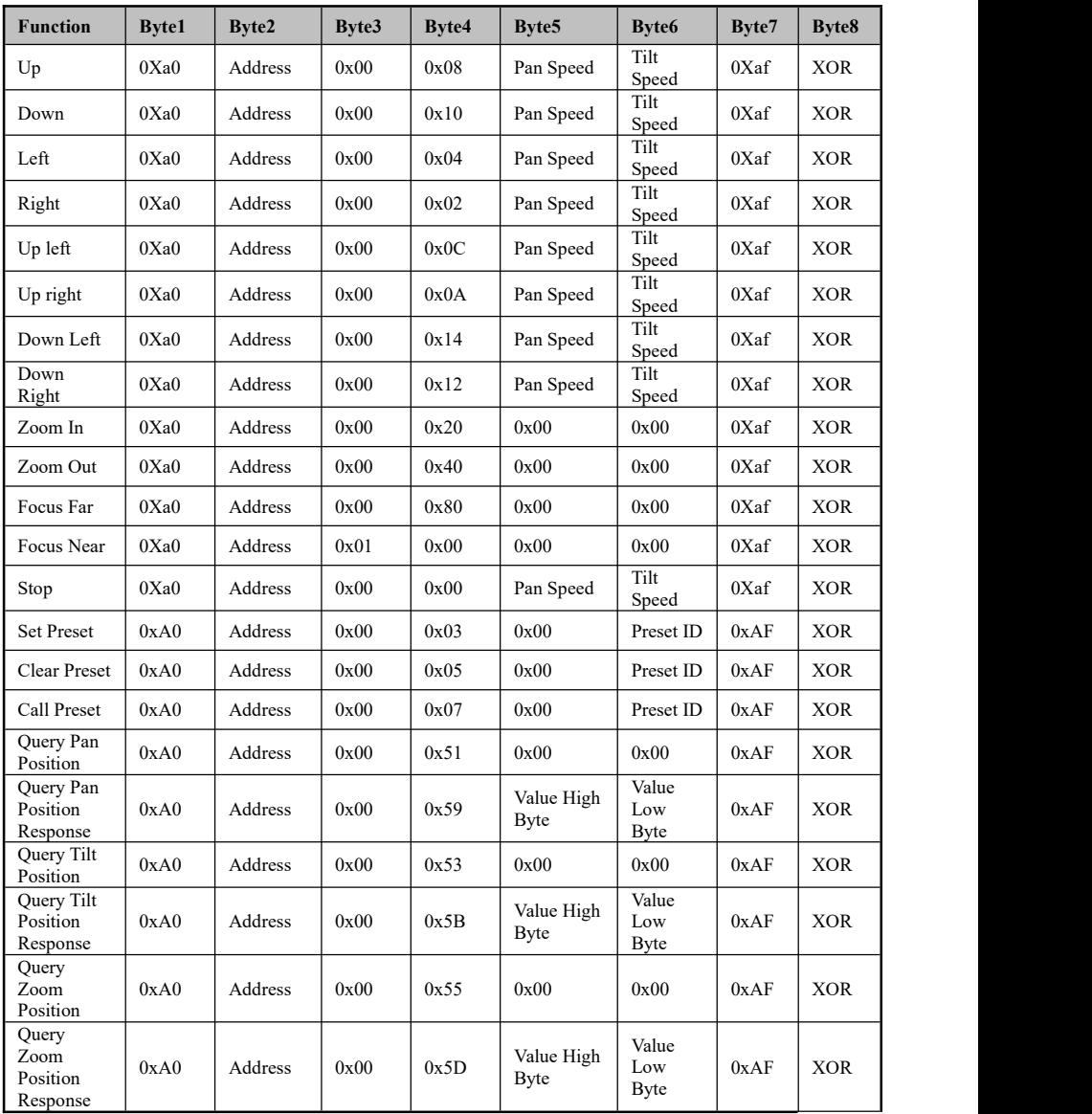

----

### <span id="page-21-0"></span>**OSD MENU**

1. Under working mode, press the "MENU" key on the IR remote controller, to enter the OSD menu as bellow:

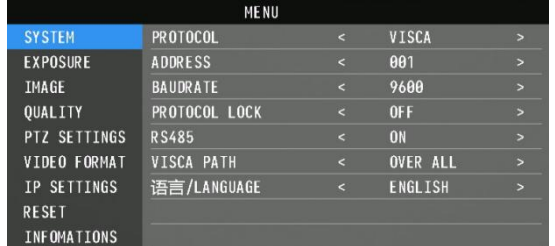

2. After enter the main menu, use the navigate "UP/DOWN" key to select the main menu. Once been selected, the main menu will change to blue background, and the right side will show all sub menu options.

3. Press the navigate "RIGHT" key to enter sub menu; use "UP/DONW" key to select the sub menu; use "LEFT/RIGHT" key to select parameter.

4. Press the "MENU" key again to return to previous menu. Press the "MENU" key continuously to exit the OSD menu.

#### 5. OSD Menu Setting List

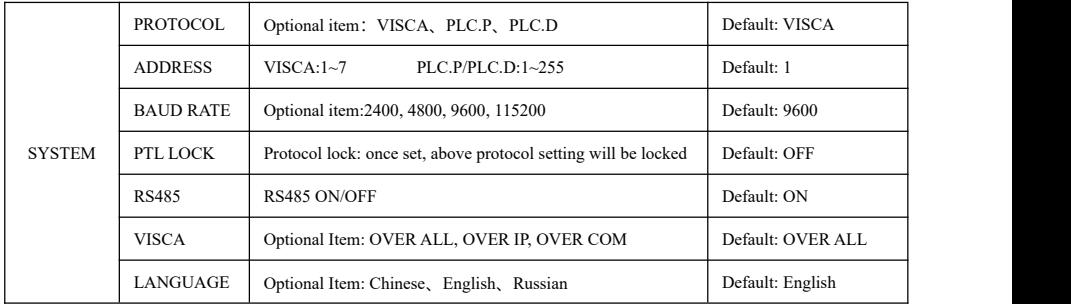

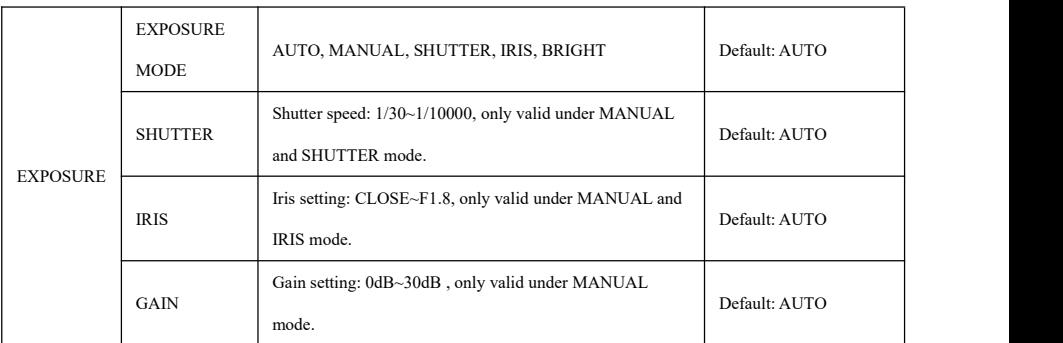

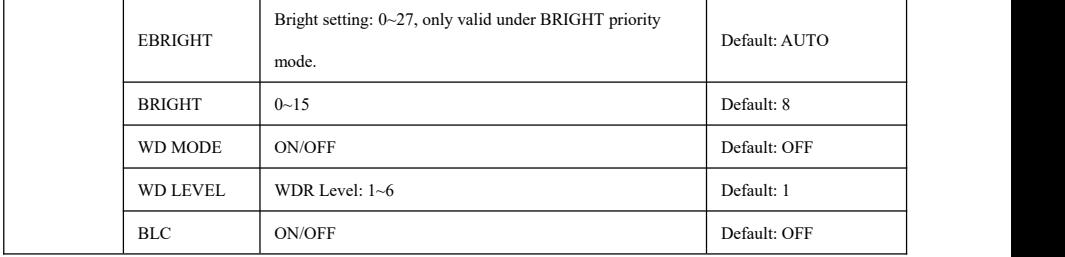

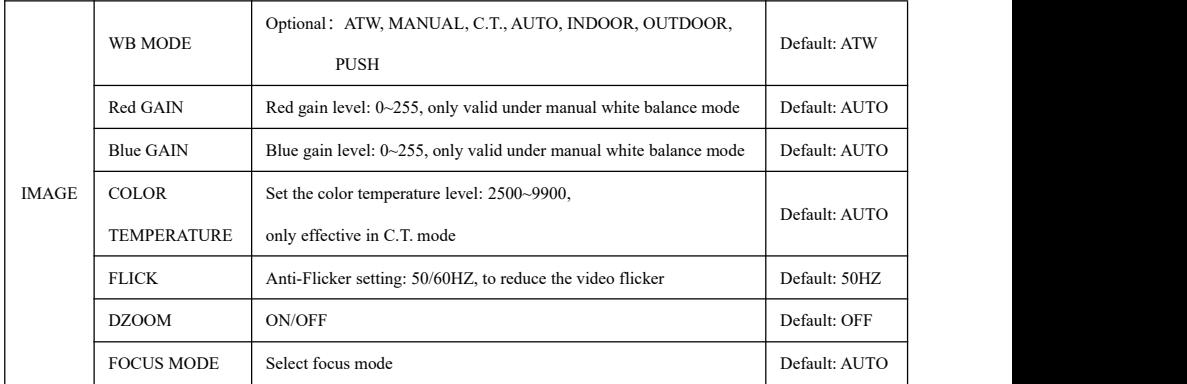

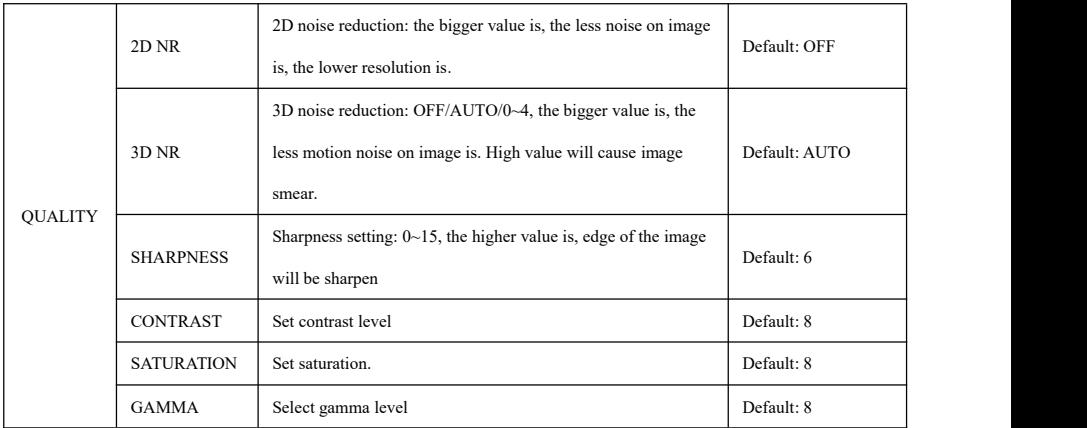

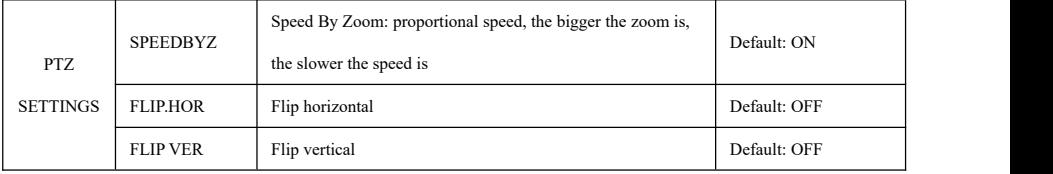

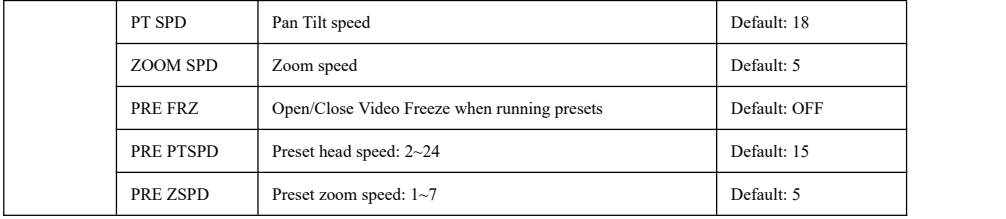

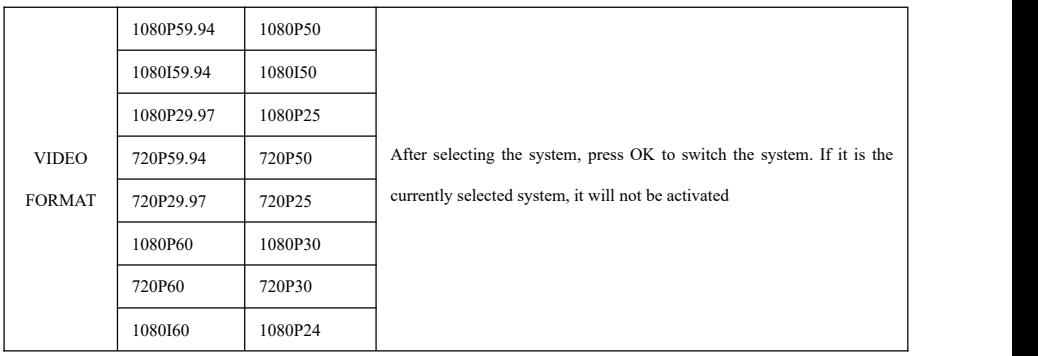

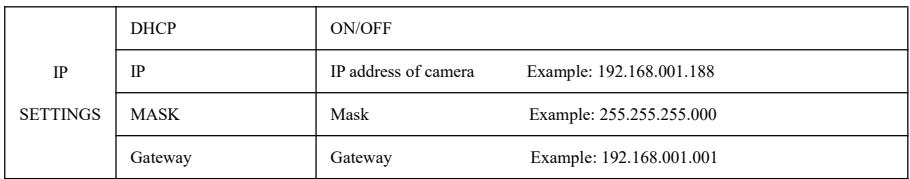

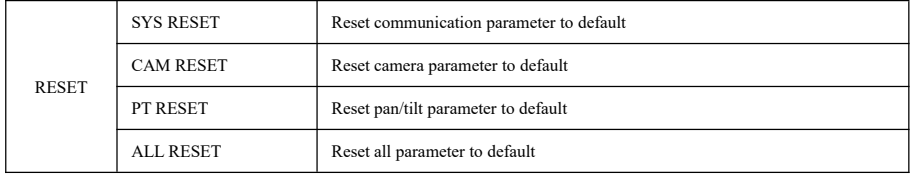

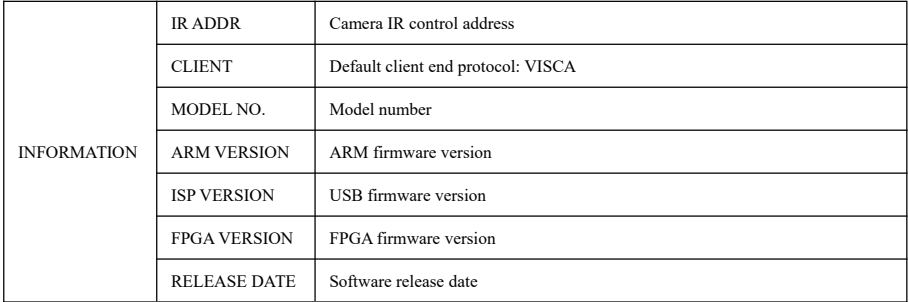

## <span id="page-24-0"></span>**Set IPAddress in Menu**

In order to facilitate customer debugging, the camera has the support menu to set IP address. The specific methods

are as follows:

1. Press "MENU" to open the menu interface, select "IP SETTINGS" in the menu to call up the IP setting interface:

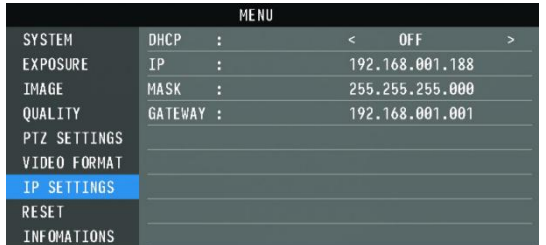

2. Right click the remote control to enter the IP setting interface, and select the parameters to be set by using the navigation up and down keys, and then select the IP address, mask, gateway:

3. Short press the number key to set the corresponding parameters. After setting the current parameters, press the

"MENU" key again to complete the current parameter setting;

4. To exit the menu, just press the "MENU" key again.

## <span id="page-25-0"></span>**UVC CONTROL**

1. Only run the client software afterthe USB3.0 camera has completed self-configuration (the IR indicator in blue color and will not flash); otherwise may cause black video issue.

2. Make sure the USB3.0 camera is recognized by the PC Device Manager.

3. Make sure the interval of video format switching more than 3 seconds, otherwise black video maybe caused.

4. Make sure the interval of control command sending from the server (via USB) to the camera no less than 250ms.

5. Support standard UVC interface.

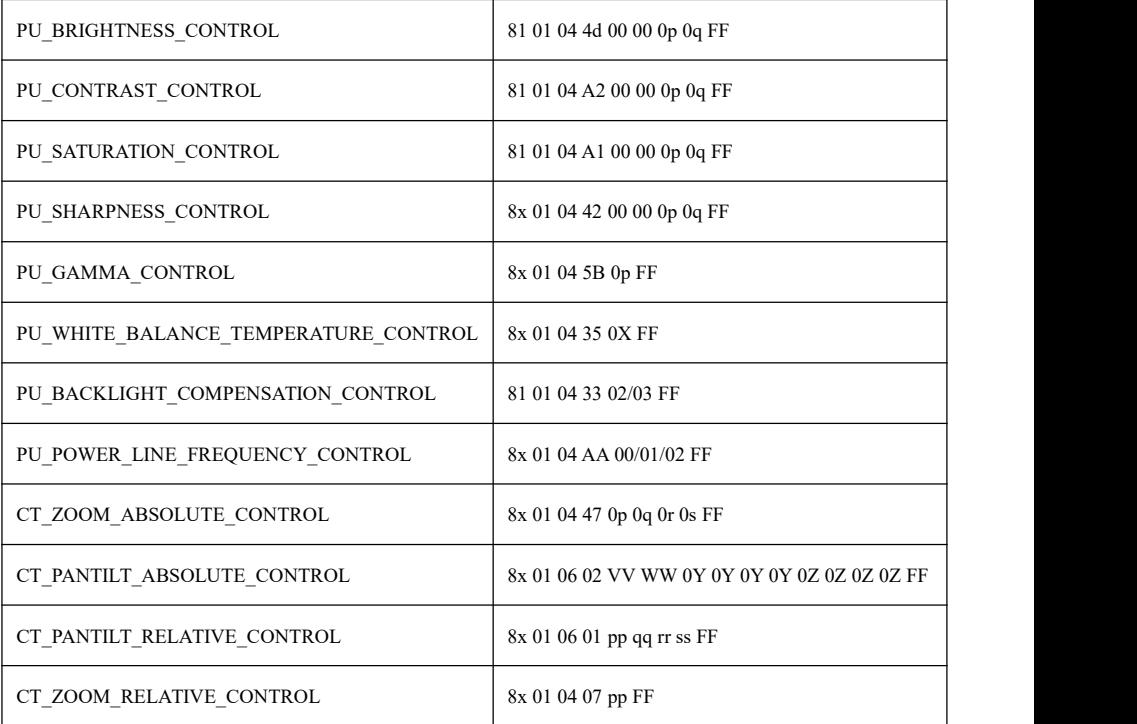

### <span id="page-26-0"></span>**WEB SETTING**

After logging in, you can PTZF Control and Settings parameters for the camera on the web interface.

To preview the image screen, you need to download Kiloview Multiview.

The web interface supports Chrome, Firefox, IE, Safari, Opera and other browsers and is very adaptable.

### **1.Login**

Open the browser, enter the IP address (you need to check the corresponding IP address in the camera menu), enter the login screen, you can choose the language (Chinese, English, Korean, Russian, Spanish), enter the user name and password to login, as follows. (Default user name: admin, Default password: admin)

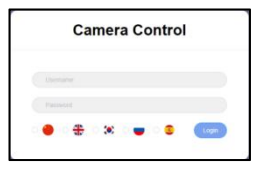

### **2.PTZF Control**

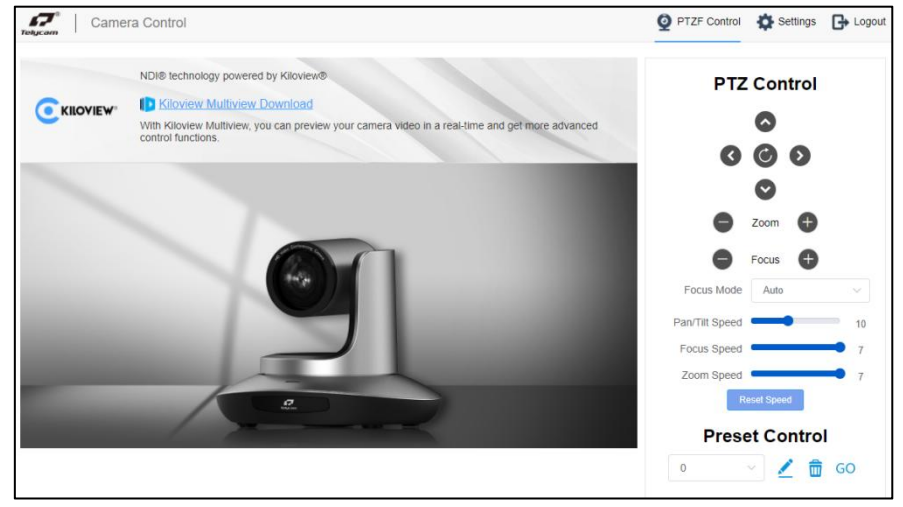

After successful login the interface is shown above, you need to use Kiloview Multiview to be able to preview the camera video in real time.

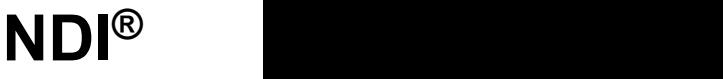

On the right side you can control the camera pan, tilt, zoom, focus, preset position control and other functions, and you can set the speed of the pan/tilt speed, focus speed and zoom speed.

### **3.Setting**

Click **"Setting"** to enter into parameter setting interface as following:

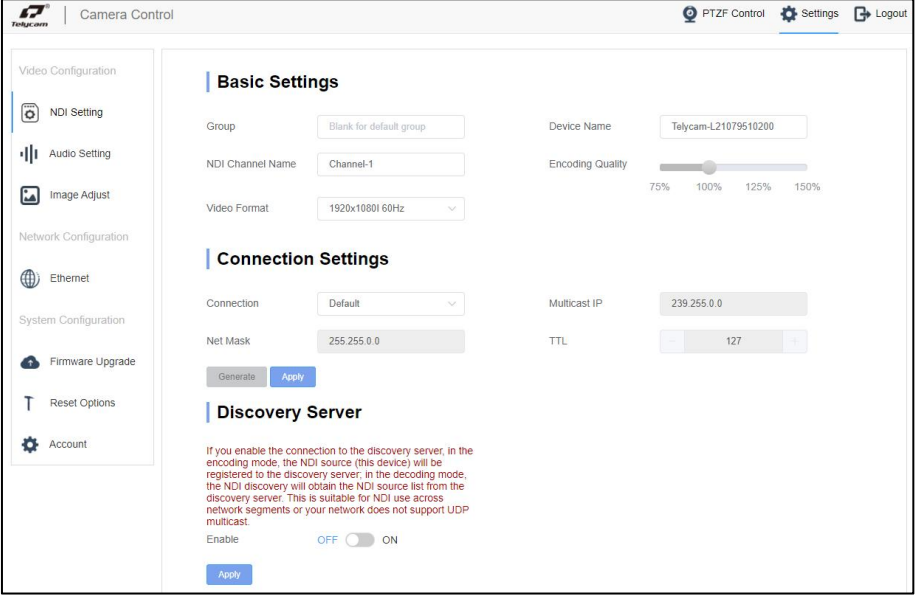

The **"NDI Settings"** tab allows you to set the device name, NDI channel name, video format,

encoding quality and other parameters. As shown in the figure below:

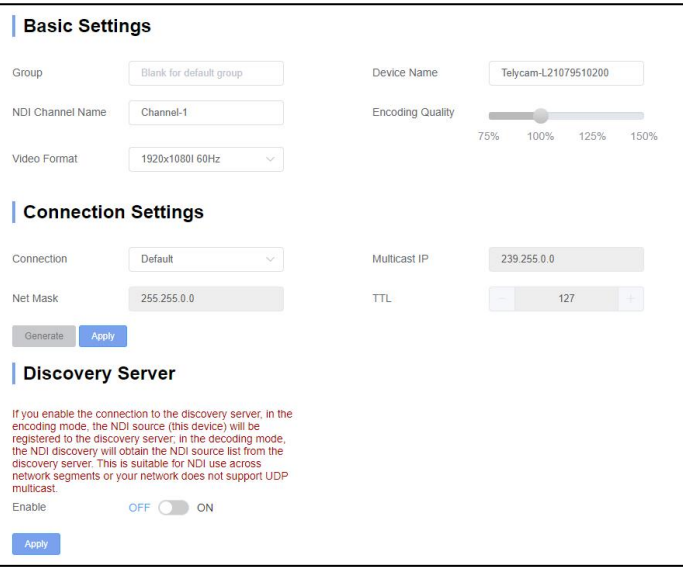

The **"Audio Settings"** tab allows you to set the audio volume. As shown in the figure below:

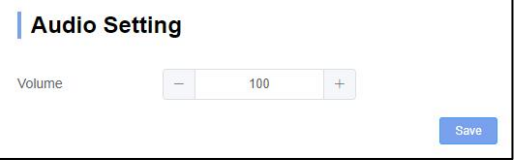

The "Image Adjust" tab contains pages for setting parameters such as focus, exposure, balance, image, image setting, and noise reduction. The following figure shows:

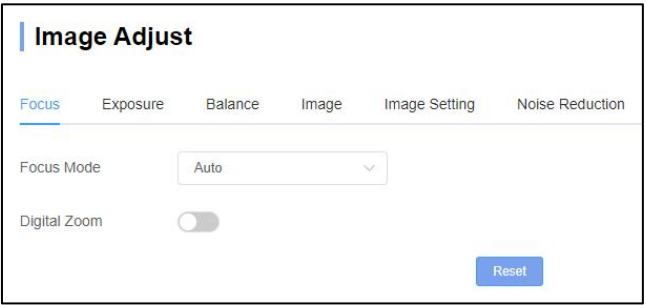

The "Focus" tab contains the focus mode settings and the digital zoom switch.

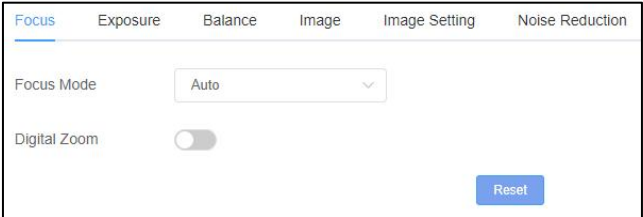

The "Exposure" tab contains parameters such as exposure mode, shutter, gain, iris, brightness, anti-flicker.

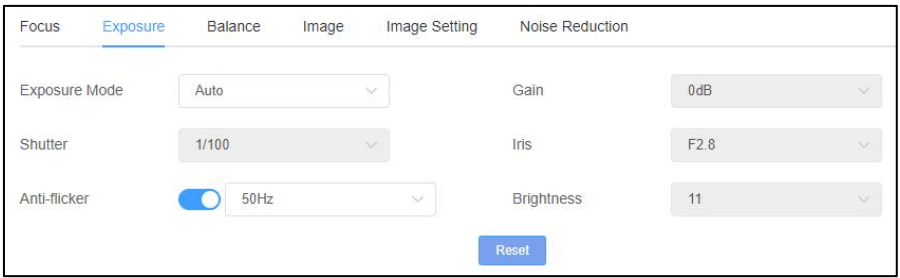

The "Balance" tab contains parameters such as white balance mode, red gain, blue gain, and color

temperature.

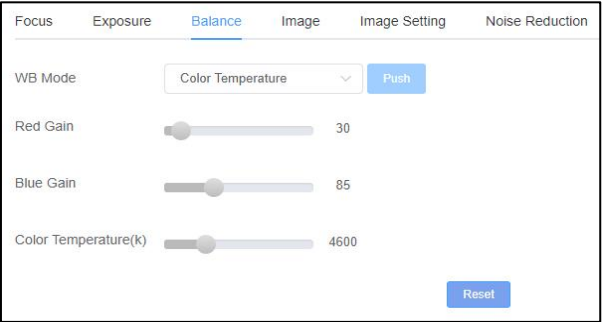

The "Image" tab contains parameters such as Mirror, Flip, Backlight Compensation, Gamma, Wide Dynamic Range. After Wide Dynamic is turned on, the secondary option allows you to select the level of Wide Dynamic parameters.

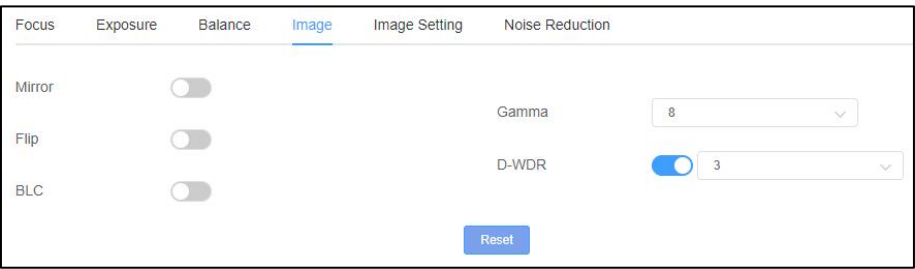

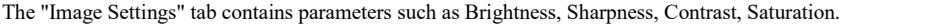

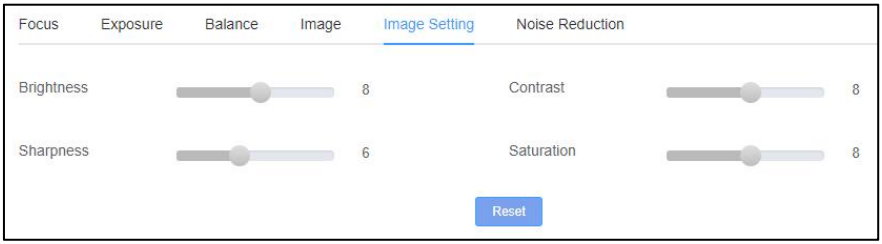

The "Noise Reduction" tab contains 2D/3D noise reduction settings. 2D noise reduction has two options:

on/off, and 3D noise reduction has 6 options: off/auto/1~4.

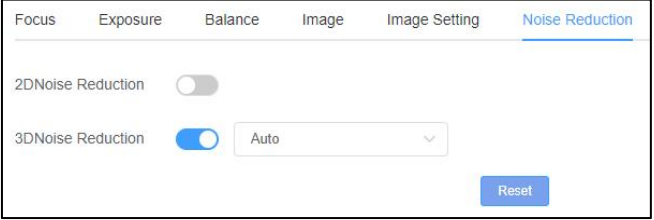

The **"Ethernet"** tab contains DHCP mode, IP address, Netmask, Gateway, DNS, HTTP port, HTTPS port, VISCA Over IP port. The following figure shows:

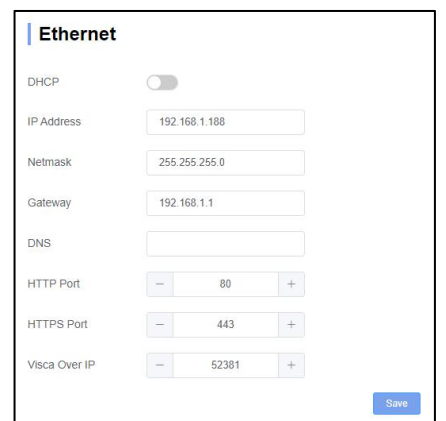

The **"Firmware Upgrade"** tab allows you to view the camera device number, serial number, ISP version, FPGA version, ARM version. In this interface, you can upgrade the camera program.

The upgrade method is shown below, click the "Select a file" icon in the tab, open the session box, select the upgrade file and open it, then click "Upgrade" to start the upgrade, do not power off and operate during the upgrade process. Wait for the prompt to upgrade successfully and then wait for the camera to complete its self-test before restarting the device. After the upgrade is complete, please log in to the "Reset Factory" tab on the WEB side to completely reset the camera.

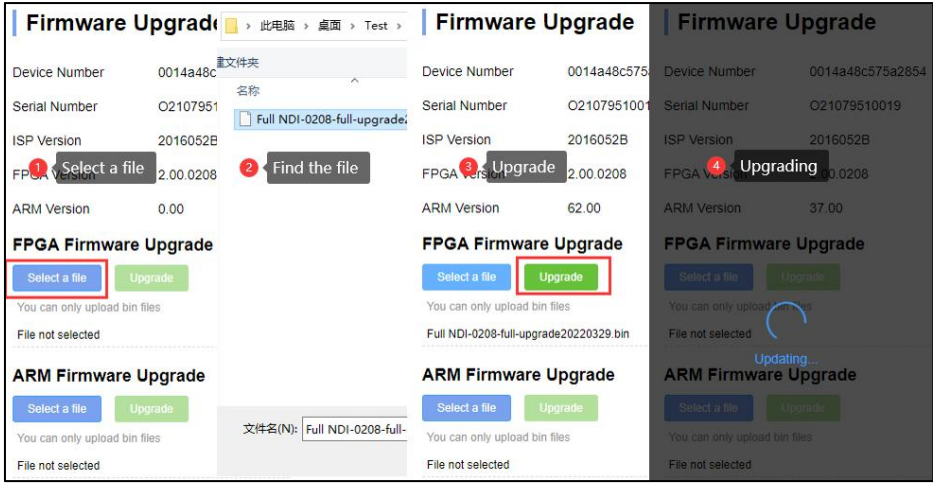

**"Reset Option":** reset the camera to default setting.

Reset: reset camera image parameter.

Reset Factory: reset camera Ethernet and image parameter, language and protocol will not be

reset.

Reboot: Reboot camera.

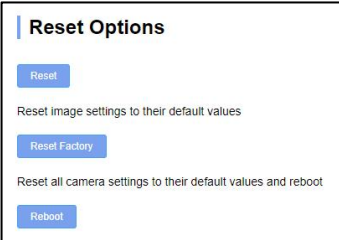

**"Account Setting":** is used for setting camera account and password.

Input the account firstly, then input same password twice, click set to finish.

Please remember account and password, otherwise you may be not able to login.

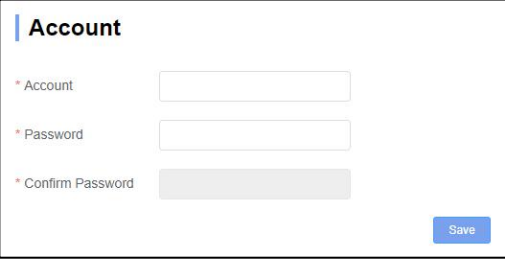

## <span id="page-33-0"></span>**NDI Tools Guide**

#### **1. Image Preview**

- A. Download the NDI Tools via <https://ndi.tv/tools/> and install it.
- B. Find out the NDI Tools/Studio Monitor via Windows toolbars, and then open it, as bellow:

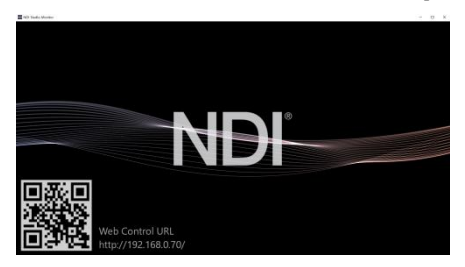

C. Right click on the Studio Monitor screen, select the preview device:

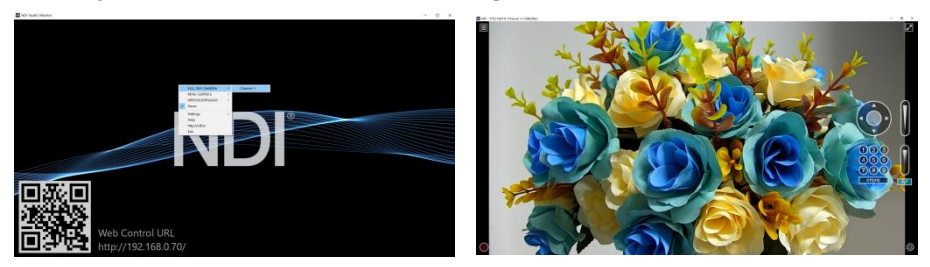

**2. Pan Tilt Control**

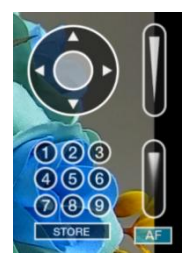

Refer to above picture, once open the video via Studio Monitor, it will show up the controlpanel on the right

#### side, to control

camera pan, tilt, zoom, focus, preset, focus.

#### **3. Run WEB via Studio Monitor**

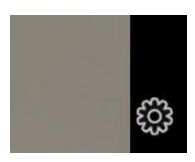

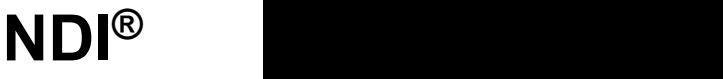

Refer to above picture, once open the video via Studio Monitor, there will show up a setting icon at the lower

right corner,

single click this iron to enter WEB UI.

#### **4. How to use NDI tools to Virtual Input CAMERA**

A. find out the NDI Tools/Virtual Input via Windows toolbars, open it, then it will show up the NDI Virtual Input icon at the Windows toolbars, as bellow picture shows:

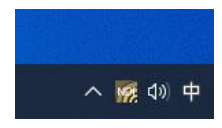

B. Right click on the NDI Virtual Input icon, to select the virtual device name:

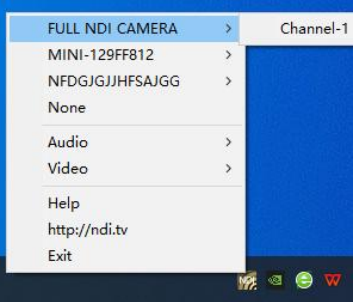

C. Take Zoom for example, select NDI Video as video camera, as bellow picture shows:<br>This also work for other applications, such as GotoMeeting,Skype for Business, Hangouts.

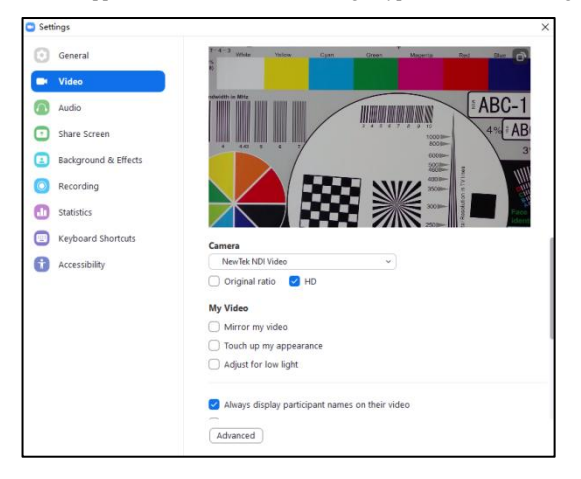

### <span id="page-35-0"></span>**VISCA OVER IP**

VISCA over IP means VISCA protocol transmit via IP, to reduce RS232/RS485 cable layout (the controller must

support IP communication function)

Communication port spec:

- Control port: RJ45 Gigabit LAN
- IP protocol: IPv4
- Transmit protocol: UDP
- IP address: set via web end or OSD menu
- Port address: 52381
- Confirm send/transmission control: depend on applied program
- Applied range: in the same segment, not suitable for bridge network
- Turn on camera: In the menu, set VISCA option to OVER IP

#### **How to use VISCA over IP**

#### VISCA Command

It means commands from controller to peripheral equipment, when peripheral equipment receives commands, then return ACK. When commands executed, will return complete message.

For different commands, camera will return different message.

#### VISCA Inquiry

It means inquiry from controller to peripheral equipment when peripheral equipment receives this kind of commands, it will return required message.

#### VISCA Reply

It means ACK, complete message, reply or error reply, it is sent from peripheral equipment to controller.

**Command format:** the following is message head and valid message format.

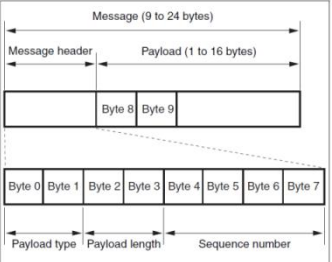

Note: LAN output way is big-endian, LSB is in the front.

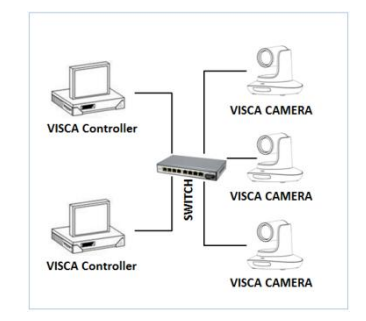

#### **Payload type:**

Data definition as following:

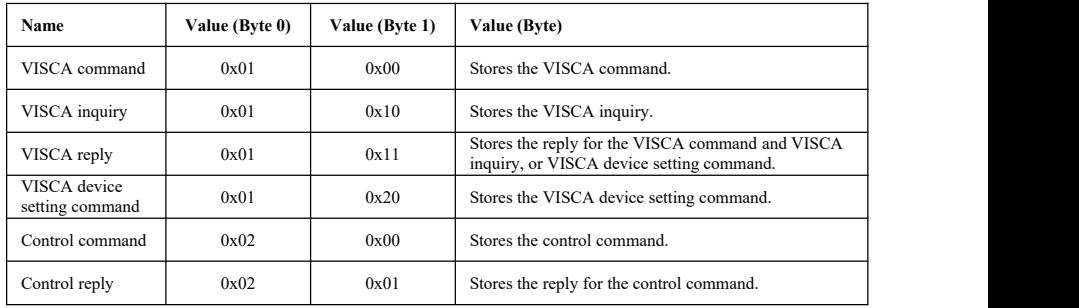

#### **Payload length**

Valid data length in Payload (1~16), is command length.

For example, when valid data length is 16 byte

Byte 2 : 0x00

Byte 3 : 0x10

Controller will save sequence number of each command, when one command sent, the sequence number of the command will add 1, when the sequence number becomes the max value, it will change to 0 for next time. The peripheral equipment will save sequence number of each command, and return the sequence number to the controller.

#### **Payload**

According to Payload type, the following data will be saved.

VISCA command

Save VISCA command packet

VISCA inquiry

Save VISCA message packet

VISCA reply

Save VISCA return packet

VISCA device setting command

Save VISCA equipment setting command packet.

Control command

The following data is saved in control command payload

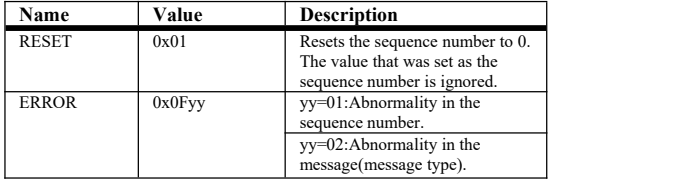

Controlled reply

The following data is saved in return command payload of control command.

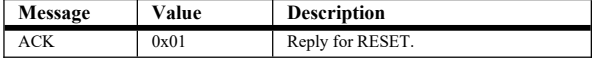

#### **Delivery confirmation**

VISCA over IP uses UDP as transmission communication protocol, UDP communication message transmission is not stable, it is necessary to confirm delivery and resent in application.

Generally, when controller sends a command to peripheral equipment, controller will wait for the return

message then send the next command, we can detect and confirm if the peripheral equipment receive the

commands from return message's lag time. If controller shows it is overtime, it is regarded as error transmission.

If controller shows it is overtime, resend the commands to check peripheral's status, resent command

sequence number is same as last command, the following chart list the received message and status after resending

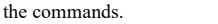

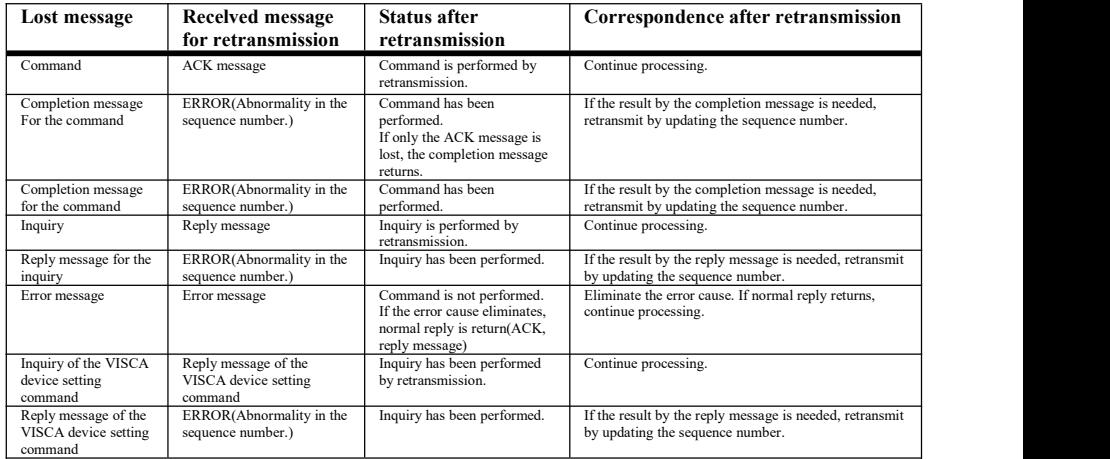

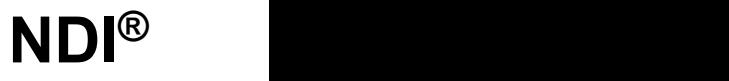

#### **Sequence chart as following**

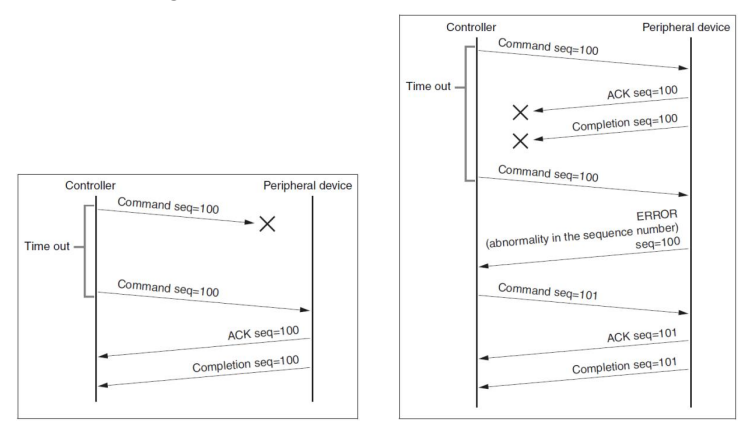

Note: Do not set IP address, sub net mask, gateway parameter in VISCA over IP command, otherwise, it will cause Sequence chart when command<br>Note: Do not set IP address, sub net mask, gateway parameter in VISCA over IP command, otherwise, it will can<br>network breaks off. Due to change these parameter, network will be in off status.

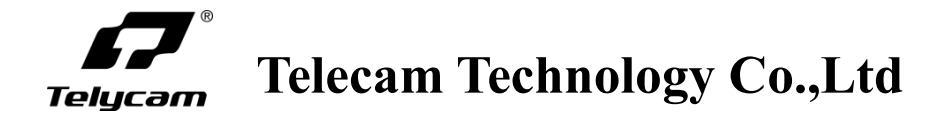

**Add:** 3F, 6F, 7F, Building A, Shuanghuan Information Technology

Industrial Park, No.8, Baoqing Rd, Longgang District, Shenzhen,

518116, China

**Tel:** +86-755-33275155

**Website:** [Https://www.telycam.com](http://www.telycam.com)

**E-mail:** telycam@telycam.com